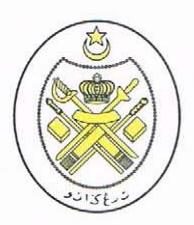

ڤجابة ڤرېندهارأن نکْري ترڠکانو

PEIABAT PERBENDAHARAAN NEGERI TERENGGANU Tingkat 3 & 4, Wisma Darul Iman, 20592 Kuala Terengganu.

Tel: 09-623 1957 Faks: 09-623 7949 (Perb. Tr), 09-626 7948 (Bend. Tr) E-mel : perbendaharaan@terengganu.gov.my

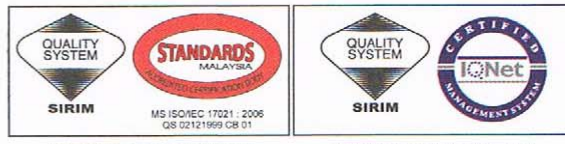

CERTIFIED TO ISO 9001:2008<br>CERT. NO.: AR 5426

CERTIFIED TO ISO 9001:2008 CERT. NO.: MY-AR 5426

PERB.TR.U/21/02/3/01 - ( 10 ) Bertarikh : 10 Mei 2015 Bersamaan : 21 Rejab 1436

Semua Ketua Jabatan

Semua Pusat Tanggungjawab Negeri Terengganu

Y.B./Y.Bhg. Dato'/Tuan/Puan

### **PENAMBAHBAIKAN PROGRAM CUKAI BARANG DAN PERKHIDMATAN (GST) DI MODUL PTJ KEWANGAN**

Dengan hormatnya saya diarah merujuk kepada perkara di atas dan surat pentadbiran ini PERB.TR.U/21/02/3/01 (7) bertarikh 12 April 2015 adalah berkaitan.

2. Sukacita dimaklumkan bahawa Jabatan Akauntan Negara Malaysia (JANM) telah melakukan penambahbaikan program di Modul PTJ kewangan bagi proses kenaan GST serta penjanaan Certificate of Goods and Services Tax Relief (COGSTR) di SPEKS.

3. Bersama-sama ini dikemukakan surat daripada JANM rujukan ANM/SPP/P/3/10 Jld.4 (6) bertarikh 28 April 2015 serta Arahan Kerja bagi penjanaan COGSTR melalui sistem SPEKS sebagaimana jadual berikut untuk rujukan dan tindakan Y.B./Y.Bhg. Dato'/tuan/puan selanjutnya.

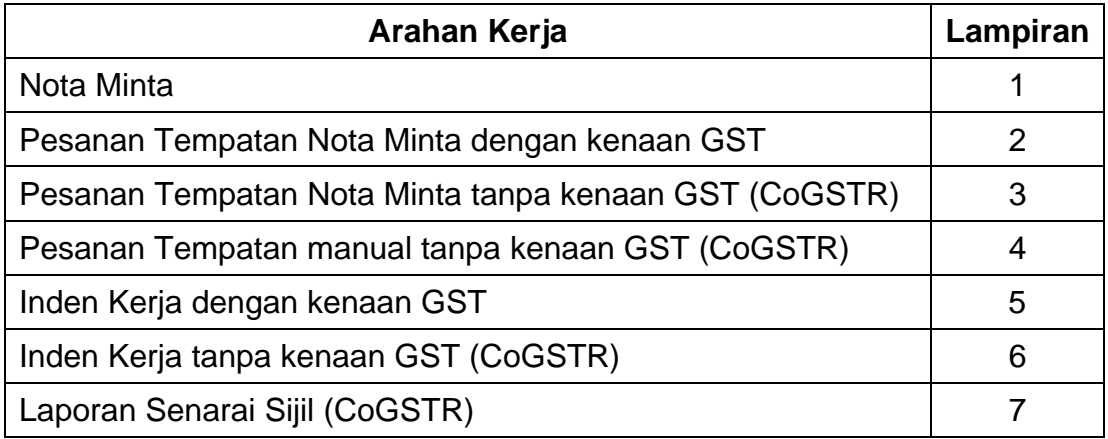

- 2 -

…2/-

4. Segala kerjasama dan perhatian Y.B./Y. Bhg. Dato'/tuan/puan berhubung perkara ini amatlah dihargai.

Sekian, terima kasih.

### **" TRANSFORMASI TERENGGANU BAHARU "**

#### **' BERKHIDMAT UNTUK NEGARA '**

Saya yang menurut perintah,

**( MOHD SHUKRI BIN AZAM )**  Bendahari Negeri b.p. Pegawai Kewangan Negeri Terengganu.

s.k.

Yang Berhormat **- William Community** Changes and Tanah Personal Association of the Untuk makluman Pegawai Kewangan Negeri **Warehor Amerikan State** Y.B. Dato' **Terengganu** 

Penolong Kanan Pegawai Kewangan Negeri (Perolehan & Aset) Untuk makluman

Pembantu Akauntan (Naziran SPEKS)

tuan/puan

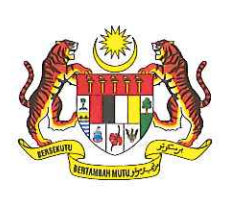

**JABATAN AKAUNTAN NEGARA MALAYSIA ACCOUNTANT GENERAL'S DEPARTMENT MALAYSIA** Kompleks Kementerian Kewangan No. 1. Persiaran Perdana Presint 2 62594 PUTRAJAYA **MALAYSIA** 

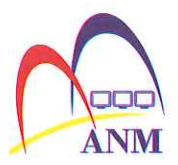

Tel:603-8882 1000 Faks (Fax): 603-8882 1042 Laman Web(Web): www.anm.gov.my

Ruj Kami: ANM/SPP/P/3/10 Jld.4 (6) Tarikh : 28 April 2015

#### **SEPERTI SENARAI EDARAN**

YBM. Tunku/ YH. Dato'/ Tuan/ Puan,

#### ARAHAN OPERASI SPEKS BIL. 6 TAHUN 2015 - PENAMBAHBAIKAN PROGRAM CUKAI BARANG DAN PERKHIDMATAN (GST) CR671 DI MODUL PTJ KEWANGAN

Dengan hormatnya saya diarah merujuk kepada perkara di atas.

Sukacita dimaklumkan bahawa Jabatan Akauntan Negara Malaysia (JANM) telah  $2.$ melakukan penambahbaikan program di Modul PTJ Kewangan bagi proses kenaan GST serta penjanaan Certificate of Good and Services Tax Relief (CoGSTR) di SPEKS. Penambahbaikan skrin yang telah dibuat adalah seperti di lampiran manakala perkara yang perlu diambil perhatian berkaitan penambahbaikan adalah seperti berikut:-

- 2.1 Penjanaan CoGSTR di SPEKS hanya untuk Pesanan Tempatan (PT) dan Inden Keria sahaja.
- 2.2 CoGSTR yang dikeluarkan selain daripada PT dan Inden Kerja, perlu dikeluarkan dan dikawal secara manual oleh PTJ.
- CoGSTR yang dijana di SPEKS ataupun yang dikeluarkan secara manual perlu  $2.3$ ditandatangani selepas barangan diterima daripada pembekal.
- 2.4 Pegawai pelulus bagi pesanan tempatan di SPEKS diberi kuasa yang sama untuk meluluskan CoGSTR di SPEKS. Walaubagaimanapun, penurunan kuasa bagi meluluskan CoGSTR perlu dibuat merujuk kepada PK 1/2013 - Dasar Kenaan GST Dalam Perolehan Kerajaan.

Hasil pengujian penambahbaikan program ini di dalam SPEKS yang telah diadakan di 3. JANM dan juga Perbendaharaan Negeri Sembilan adalah berjaya. Sehubungan itu, nombor patch untuk penambahbaikan ini ialah #1133 dan dokumen berkaitan dengan CR 671 telah dikemukakan melalui emel kepada semua Bendahari/Akauntan Negeri pada 28 April 2015. Manakala pihak JANM akan load patch #1133 di server JANM pada 5 Mei 2015.

YBM. Tunku/ YH. Dato'/ Tuan/ Puan perlu merujuk kepada PK 1/2013 - Dasar 4. Kenaan GST Dalam Perolehan Kerajaan (1Pekelilng Perbendaharaan) bagi mendapatkan maklumat lanjut berkaitan dengan peraturan GST. Kerjasama dan perhatian YBM. Tunku/ YH. Dato'/ Tuan/ Puan amatlah dihargai dan diucapkan terima kasih. Sebarang pertanyaan berhubung perkara ini boleh merujuk kepada Encik Mohammed Faizal bin Md Raji dan Cik Nur Fashaliyana binti Abdul Halim di talian 03-88869540/9605.

Sekian.

#### "BERKHIDMAT UNTUK NEGARA" "Inovasi & Integriti Merealisasi Perakaunan Akruan"

Saya yang menurut perintah,

**TARMIZIBIN TAMBY CHIK)** Ketua Penolong Pengarah Kanan Bahagian Khidmat Perunding b.p Akauntan Negara Malaysia Jabatan Akauntan Negara Malaysia

#### **SENARAI EDARAN:**

Akauntan Negeri Pejabat Kewangan & Perbendaharaan Negeri Pahang Tingkat 5, Wisma Sri Pahang 25990 Kuantan **PAHANG DARUL MAKMUR** (u.p : YH. Dato' Pukhari b. Samsuri)

Bendahari Negeri Perbendaharaan Negeri Johor Aras Bawah, Parcel C3S Pusat Pentadbiran Kota Iskandar 79000 Nusajaya No. Tel: 07-2243532 **JOHOR DARUL TAKZIM** (u.p: YBM. Tunku Zahrah binti Tunku Osman) No Faks: 07-2661502

Bendahari Negeri Pejabat Akauntan Negeri Terengganu Tingkat 3, Wisma Darul Iman 20595 Kuala Terengganu **TERENGGANU DARUL IMAN** (u.p: En. Mohd Shukri bin Azam)

No. Tel : 09-6231957 No Faks: 09-6267948

Bendahari Negeri Perbendaharaan Negeri Kedah Darul Aman Aras 3. Blok E Wisma Darul Aman 05503 Alor Setar **KEDAH DARUL AMAN** (u.p : Pn. Nazhatun binti Md Rejab)

No.Tel : 04-7744601 No.Faks: 04-7338717

Bendahari Negeri Pejabat Perbendaharaan Negeri Perak Darul Ridzuan Aras 1, Kompleks Dewan Undangan Negeri Jalan Istana 30000 lpoh PERAK DARUL RIDZUAN (u.p : Pn. Fuziah binti Derasa)

No. Tel : 05-2531957 No. Faks: 05-2416646

# No. Faks: 09-5165462

No. Tel : 09-5126800

Bendahari Negeri Perbendaharaan Negeri Selangor Tingkat 11, Bangunan Sultan Abdul Aziz Shah 40592 Shah Alam No. Tel : 03-55447000 **SELANGOR DARUL EHSAN** No Faks: 03-55121054 (u.p : En. Azal bin Adzhar) Bendahari Negeri Jabatan Kewangan Negeri Pulau Pinang Tingkat 23, Kompleks Tun Abdul Razak (KOMTAR), Peti Surat 3007 No.Tel : 04-6505185 10000 PULAU PINANG No.Faks: 04-2635132 (u.p: Cik Kalthom binti Salim) Bendahari Negeri Jabatan Kewangan dan Perbendaharaan Negeri Melaka Aras 1, Blok B, Seri Negeri Ayer Keroh 75450 Ayer Keroh No. Tel: 06-2307589 **MELAKA BANDARAYA BERSEJARAH** (u.p: En. Jafril bin Junit) No Faks: 06-2328580 Bendahari Negeri Perbendaharaan Negeri Sembilan Tingkat 3, Blok C, Wisma Negeri 70990 Seremban No. Tel : 06-7659900 NEGERI SEMBILAN DARUL KHUSUS (u.p: Cik Qamarul Munirah Binti Mohammed Yunus) No Faks: 06-7672443 Bendahari Negeri Pejabat Perbendaharaan Negeri Perlis Tingkat Bawah, Blok B, Bangunan Dato' Mahmud Mat 01000 Kangar No. Tel : 04-9761957 PERLIS INDERA KAYANGAN (u.p : Pn. Rohani binti Che Mie) No. Faks: 04-9765189 Bendahari Negeri Perbendaharaan Negeri Kelantan Tingkat 1, Blok 4, Kota Darul Naim 15503 Kota Bharu No. Tel : 09-7481957 **KELANTAN DARUL NAIM** No. Faks: 09-7487113 (u.p : En. Ab Ghafar bin Sulaiman)

 $N_{\rm H} = -4$ 

### **Lampiran 1**

### **Nota Minta**

1. Pada skrin kemasukan Klik Butang Nota Minta.

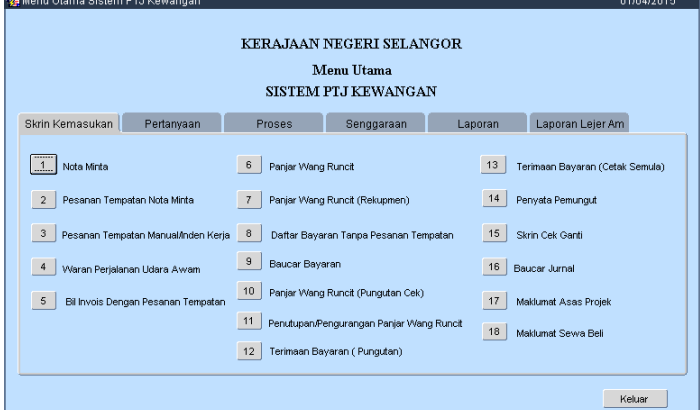

2. Klik Butang Tambah kemudian Kunci masuk maklumat nota minta.Bagi bekalan yang dikenakan GST maklumat harga seunita dalahharga yang telah mengambilkira GST.

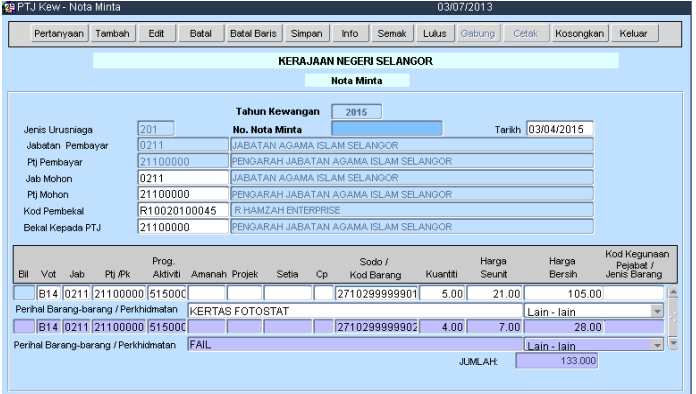

3. Simpan maklumat nota minta tersebut dan Klik YA untuksimpanrekodini.

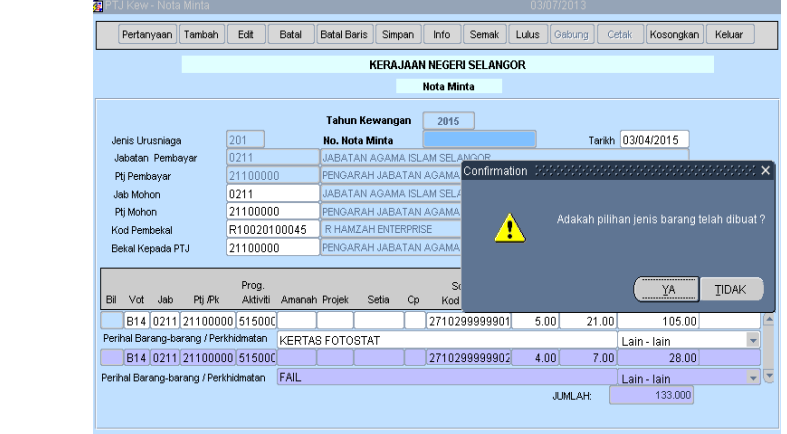

4. Mesej "RekodTelahDisimpan" akan dipaparkan.

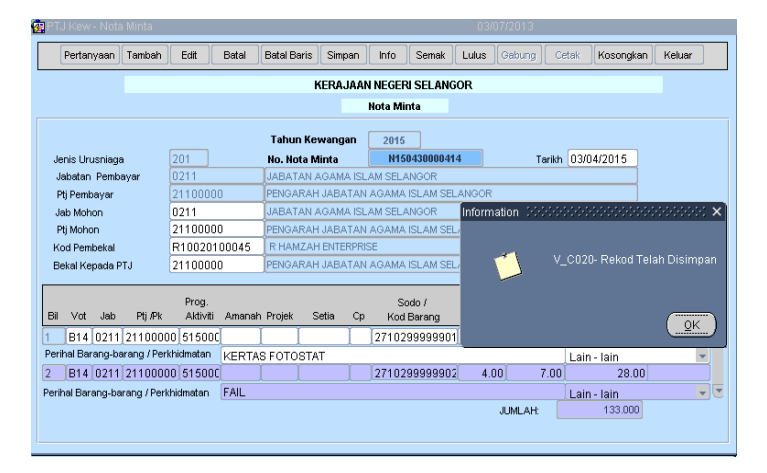

5. Klik Butang Pertanyaan dan tik pada BELUM DISEMAK Pilih rekod tersebut.

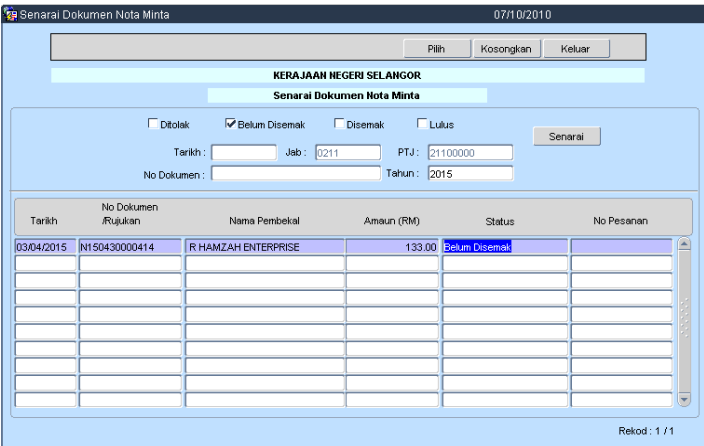

6. Klik butang info kemudian tik INFO yang berkaitan dan SIMPAN.

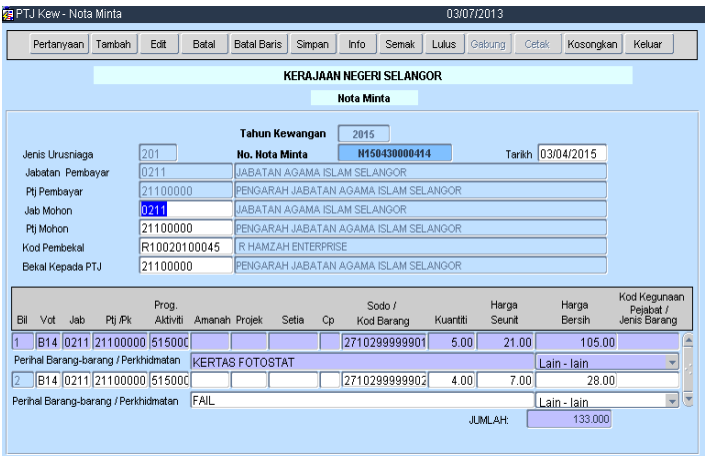

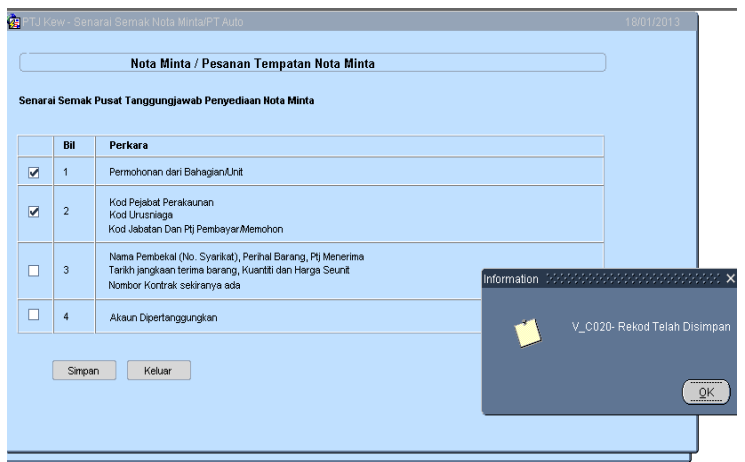

7. KlikButang SEMAK.

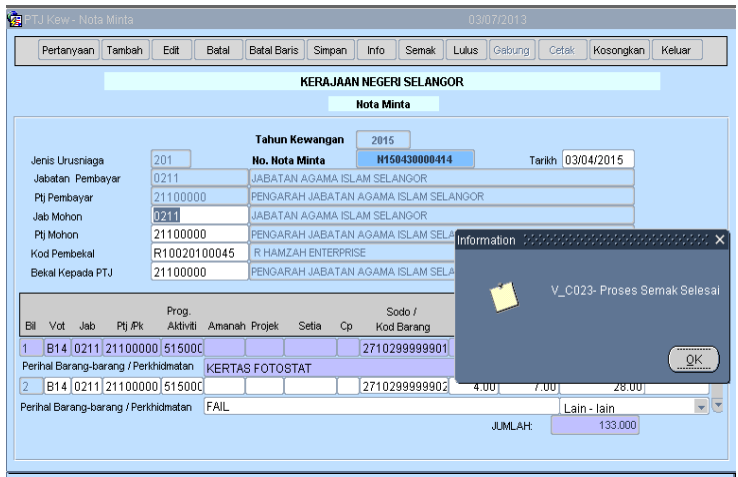

8. KlikButangPertanyaandantikpada DISEMAK.

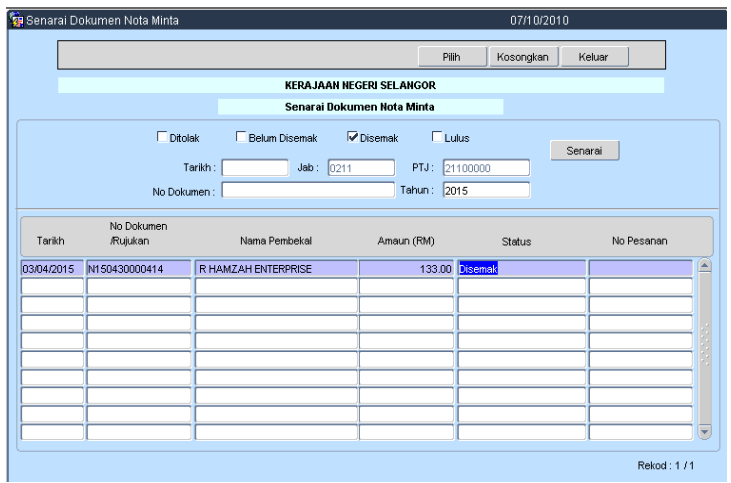

9. Pilih rekod yang ingin diluluskan dan klik butang LULUS.

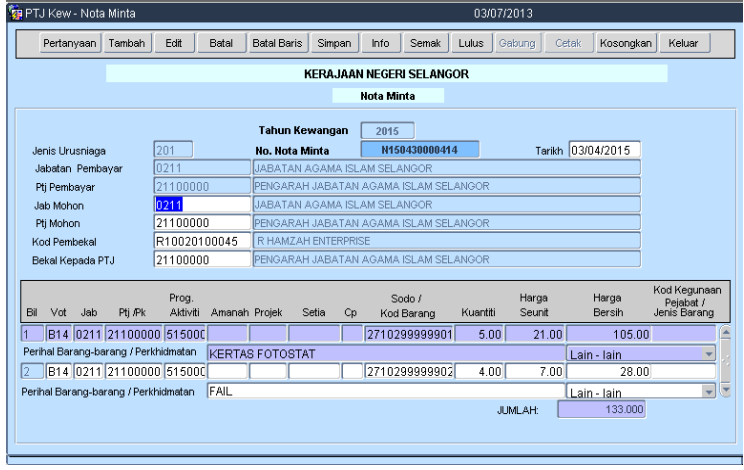

10. Klik OK untuk luluskan rekod tersebut.

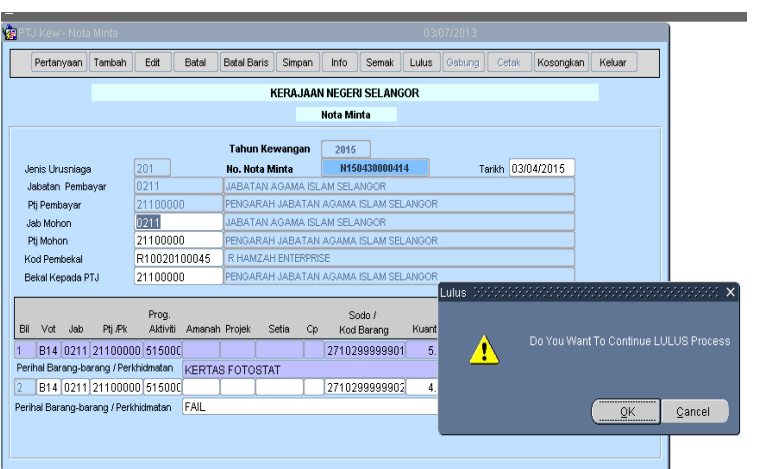

11. Klik TIDAK untuk tidak menggabungkan nota minta ini.

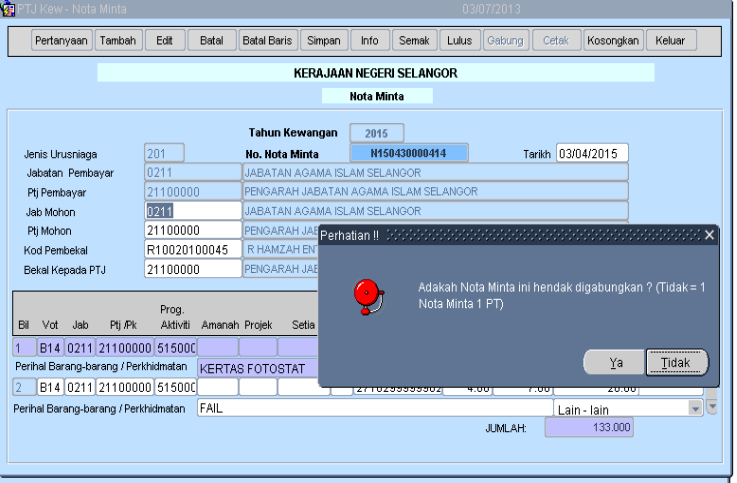

#### 12. Proses LULUS selesai.

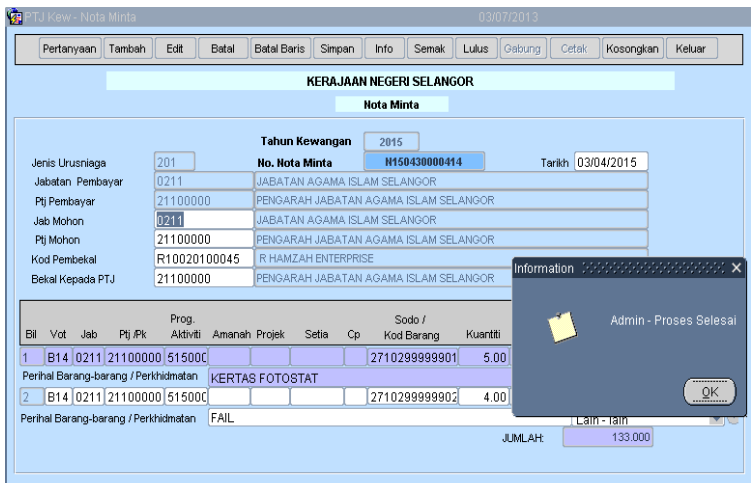

### **PesananTempatanNota MintaDenganKenaan GST**

1. Pada skrin kemasukan Klik butang PesananTempatan Nota Minta.

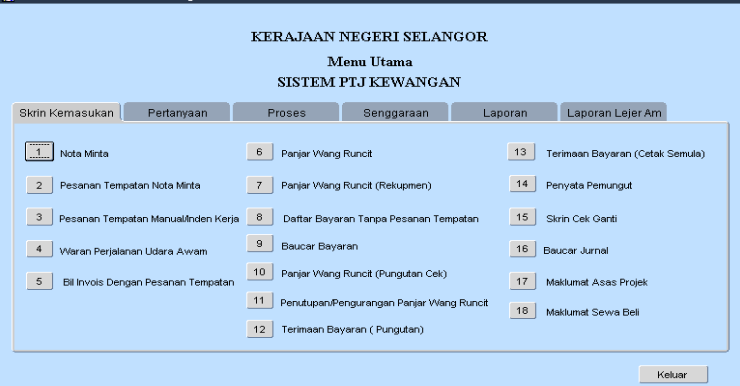

#### 2. Klik butang PERTANYAAN.

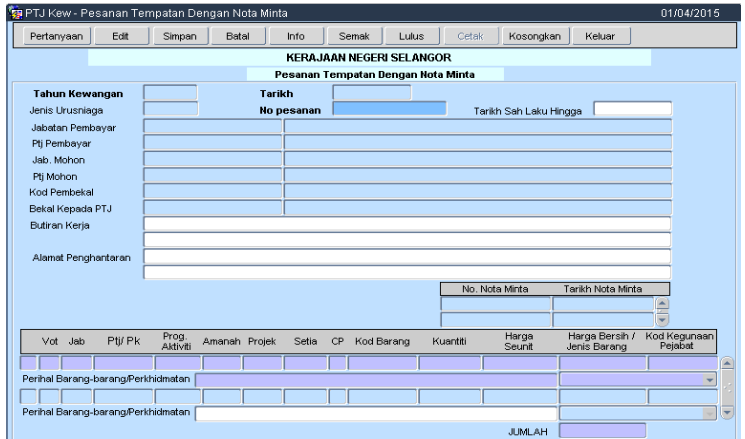

3. Tik pada rekod yang BELUM DISEMAK.

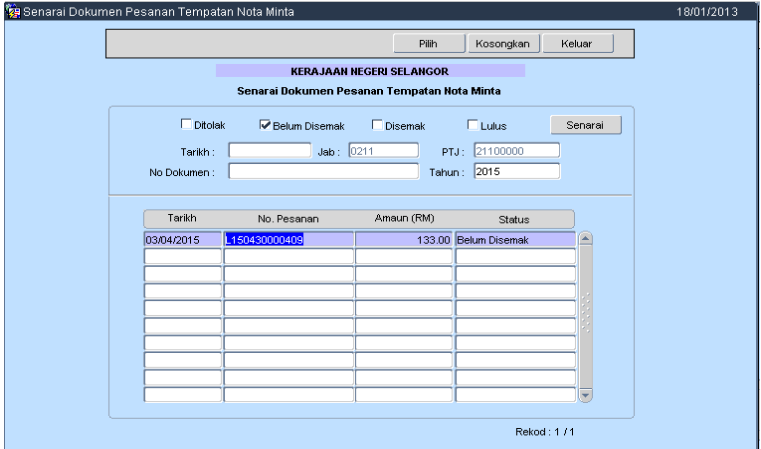

4. Klik Butang EDIT dan kunci masuk maklumat yang diperlukan.

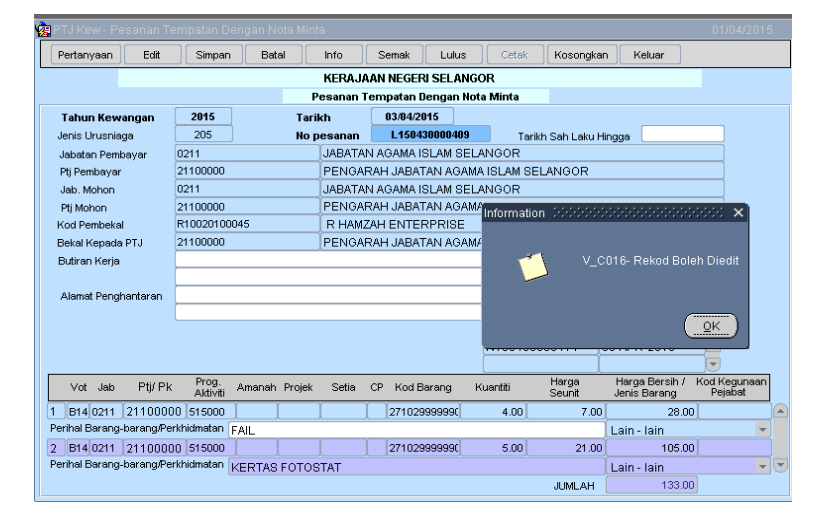

5. Klik Butang SIMPAN.

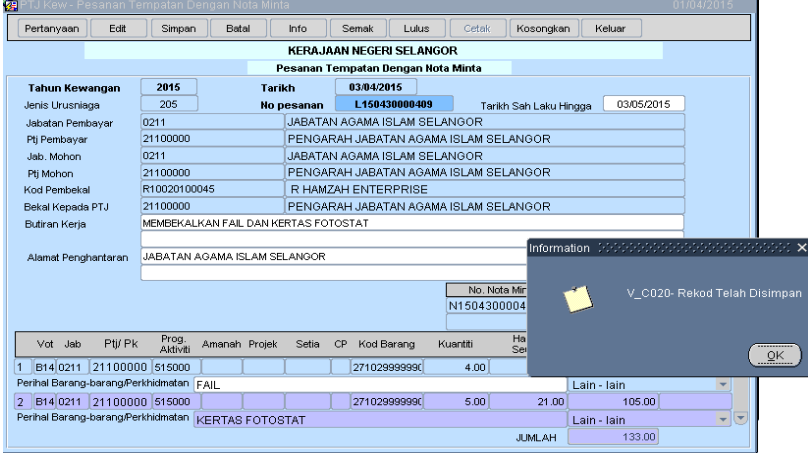

6. Klik Butang PERTNYAAN danTik pada rekod yang BELUM DISEMAK.

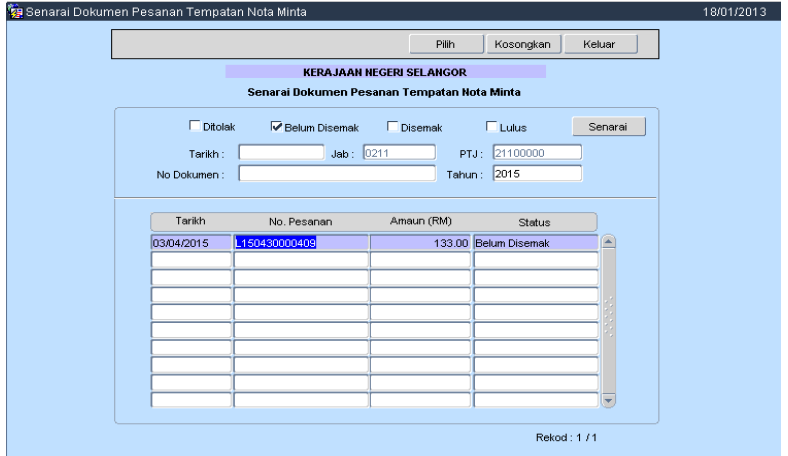

#### 7. Klik butang SEMAK

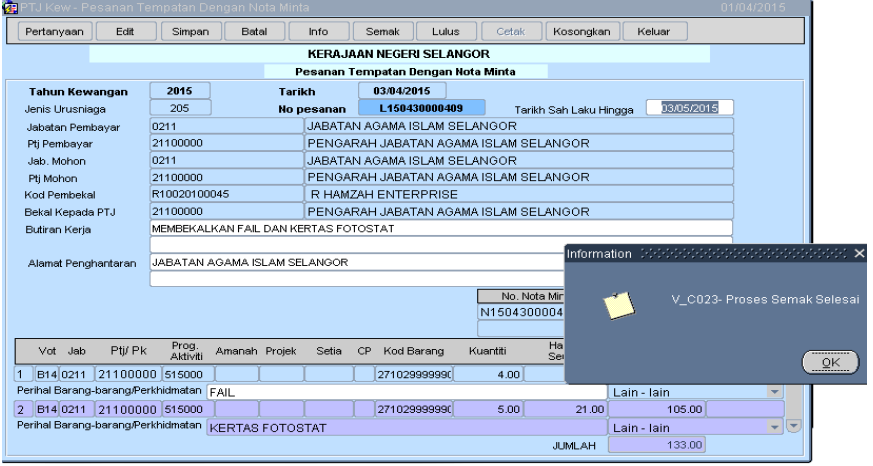

8. Klik butang pertanyaanTik pada rekod yang DISEMAK.

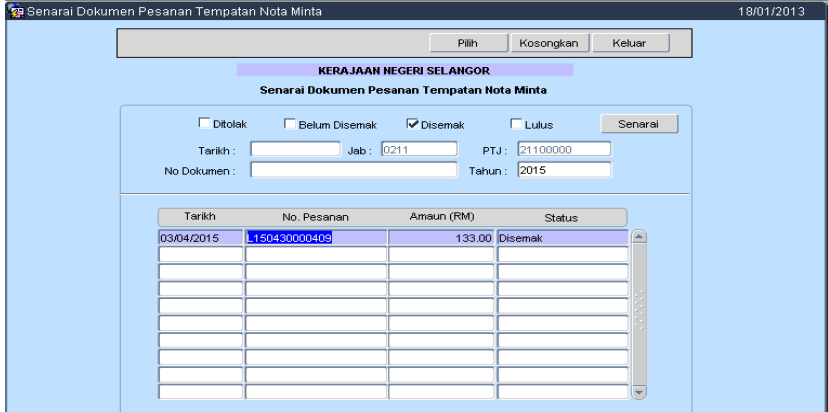

9. Klik butang LULUS. Semasa Butang LULUS di klik mesej "Adakah Anda Ingin Menjana CoGSTR? Klik **TIDAK** untuk rekod yang dikenakan GST.

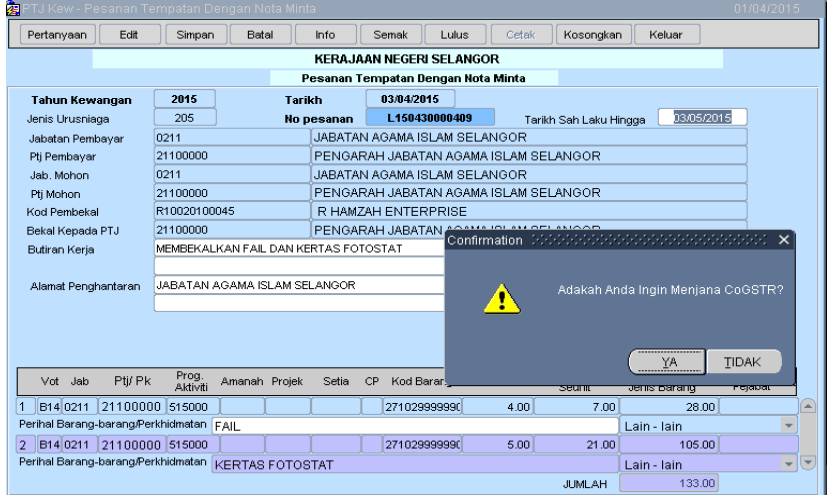

#### 10. Proses LULUS selesai.

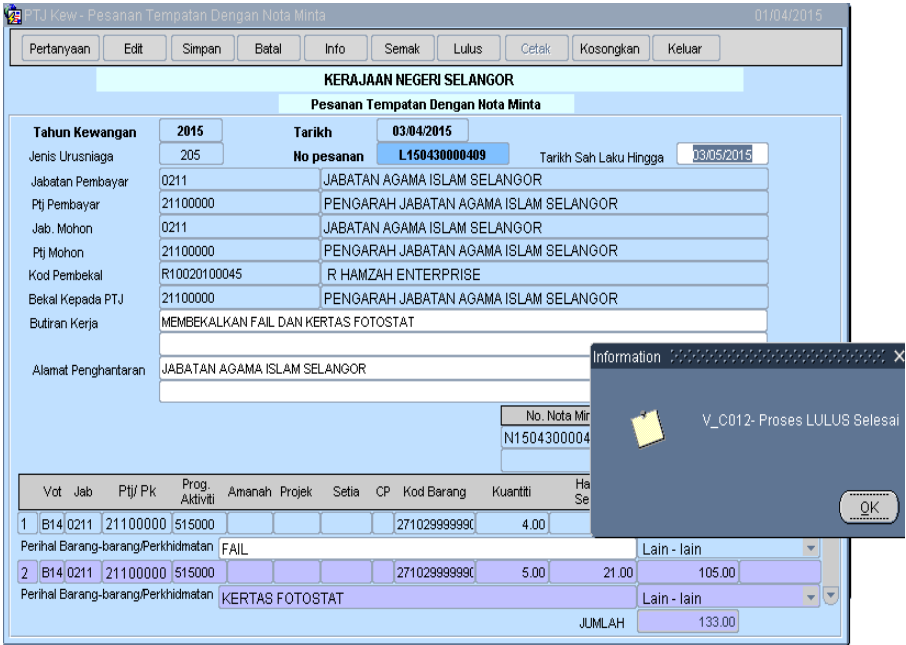

11. Klik butang pertanyaan dan pilih rekod yang telah diluluskanuntuk mencetak.

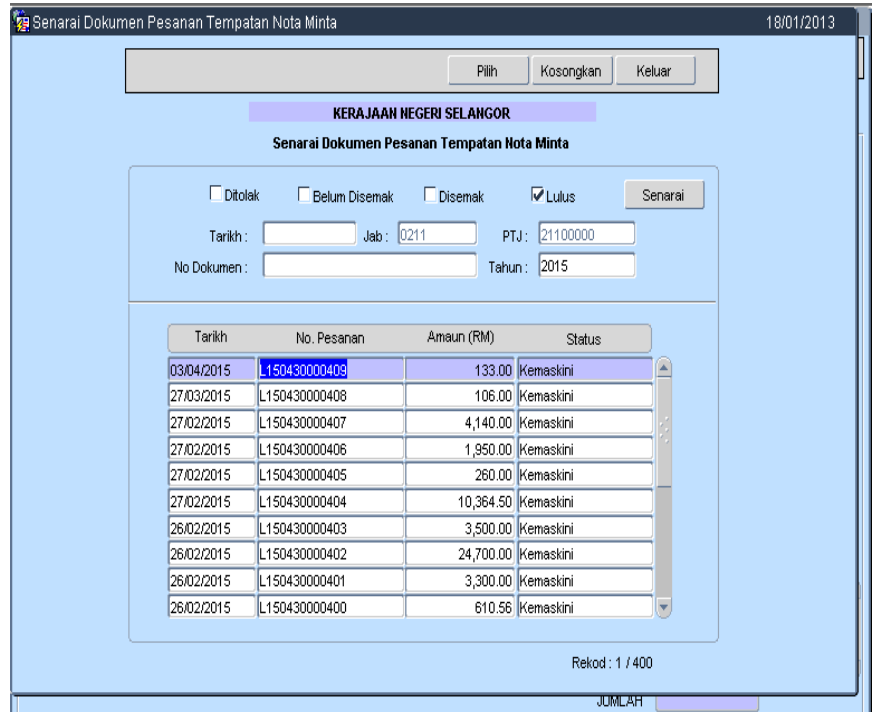

12. Klik Butang CETAK. Mesej "Apakah Yang InginAndaCetak" akan terpapar. Klik PT untuk mencetak PesatanTempatan Sahaja. Bagibekalan yang dikenakan GST, CoGSTR tidak akan dikeluarkan.

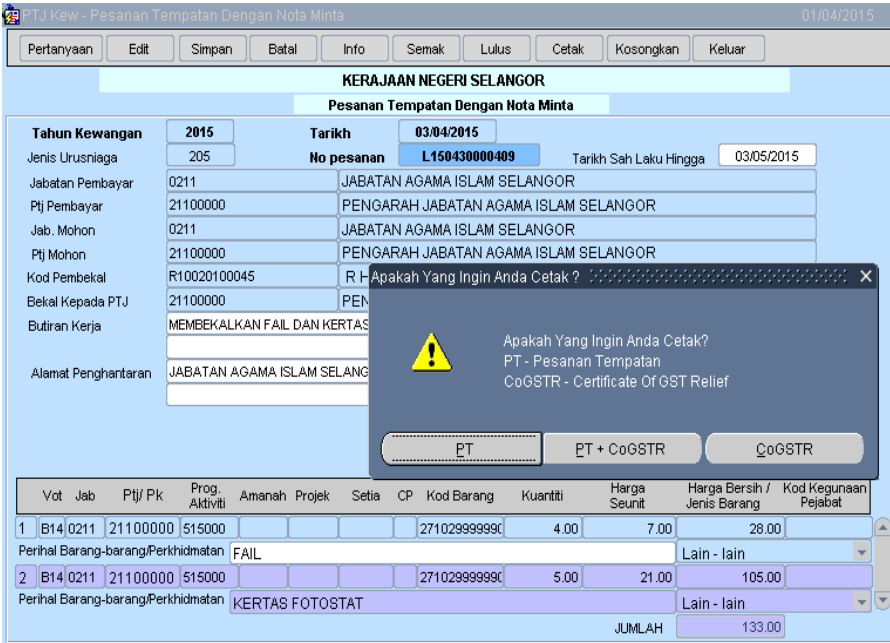

13. Sekiranya pegawai pilihCoGSTR, mesej "Pesanan Tempatan Ini TiadaCoGSTR" akan dipaparkan seperti rajah dibawah.

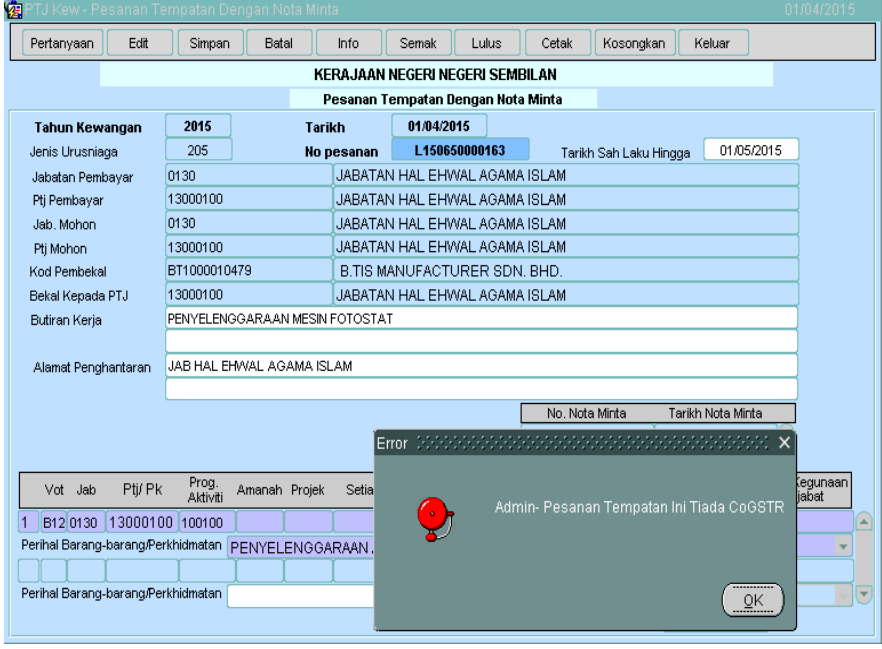

#### **PesananTempatan**

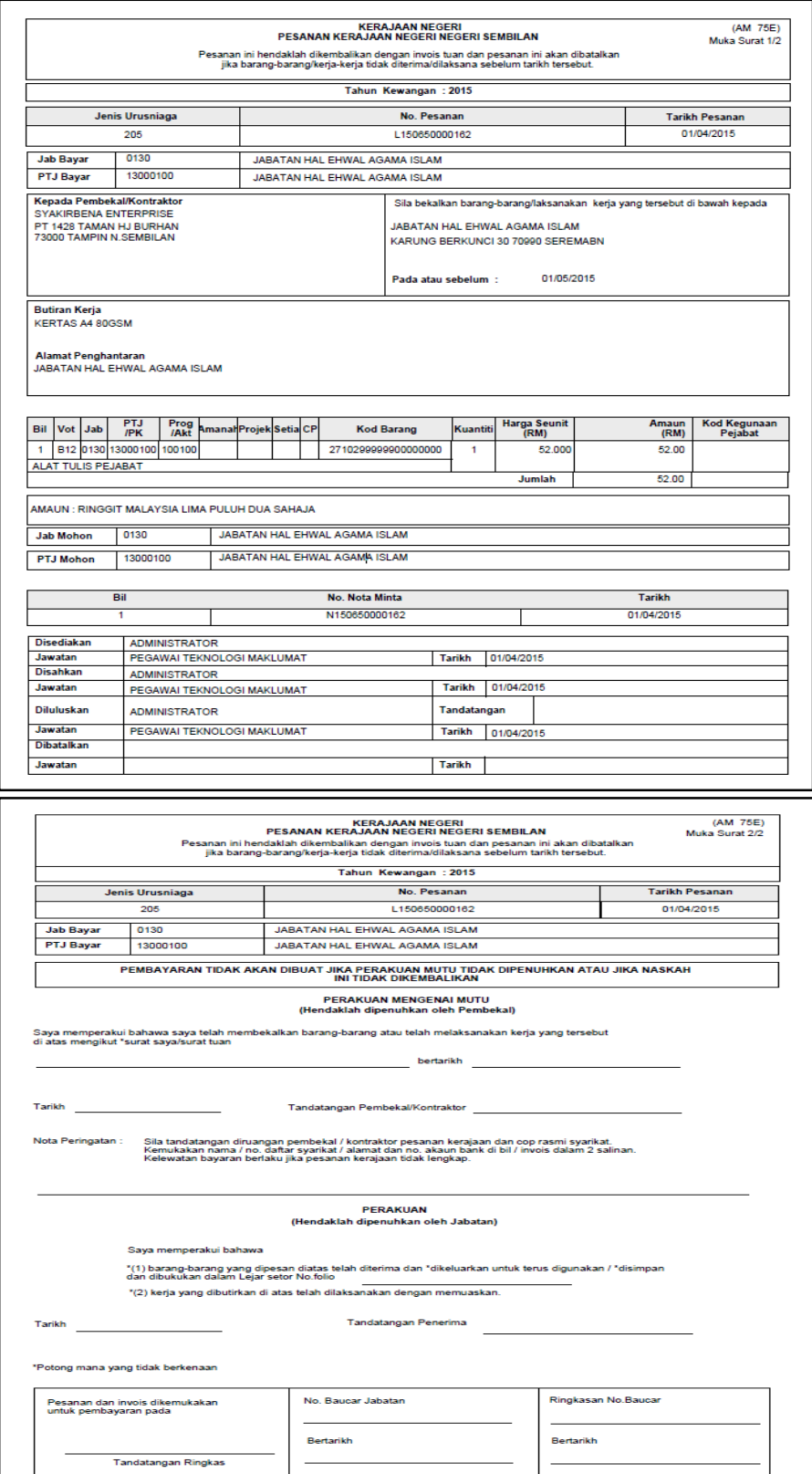

### **Lampiran 3**

### **PesananTempatanNota MintaTanpaKenaan GST (CoGSTR)**

1. Pada skrin kemasukan Klik butang PesananTempatan Nota Minta.

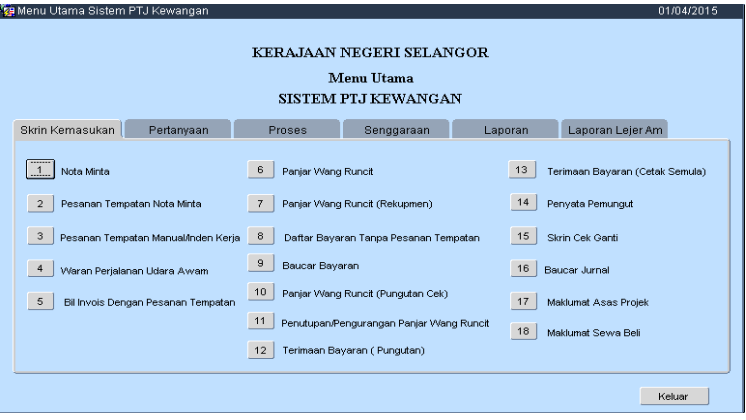

2. Klik butang PERTANYAAN.

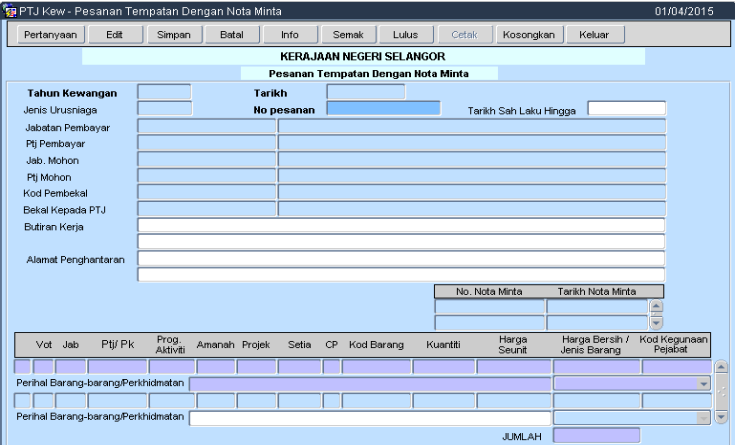

3. Tik pada rekod yang BELUM DISEMAK.

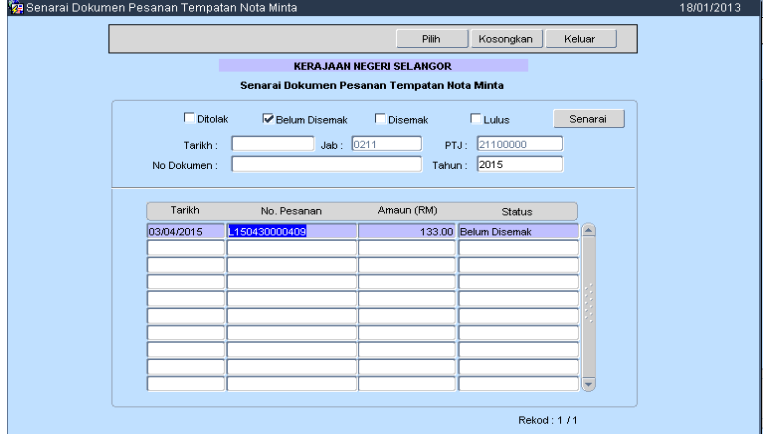

4. Klik Butang EDIT dan kunci masuk maklumat yang diperlukan.

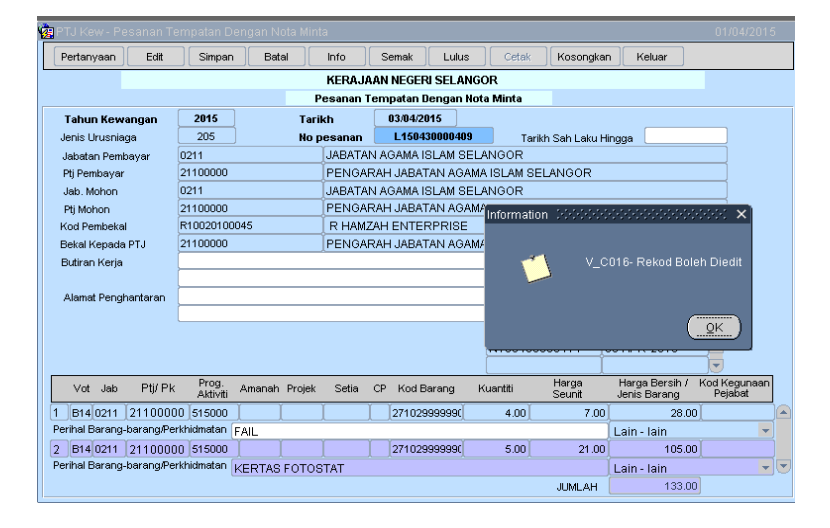

5. Klik Butang SIMPAN.

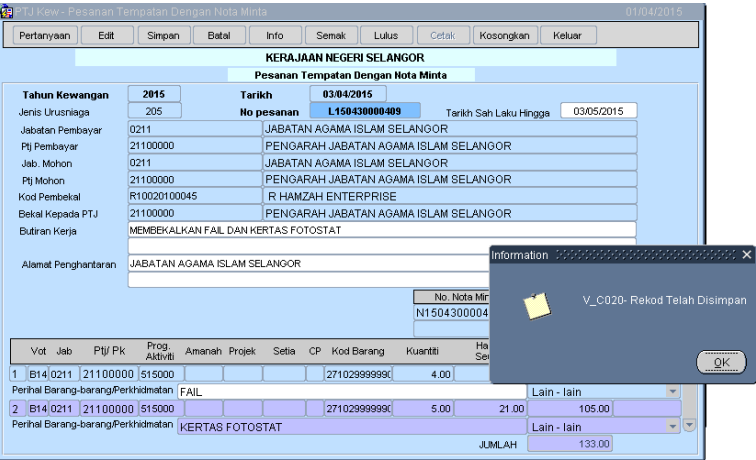

6. Klik Butang Pertanyaan danTik pada rekod yang BELUM DISEMAK.

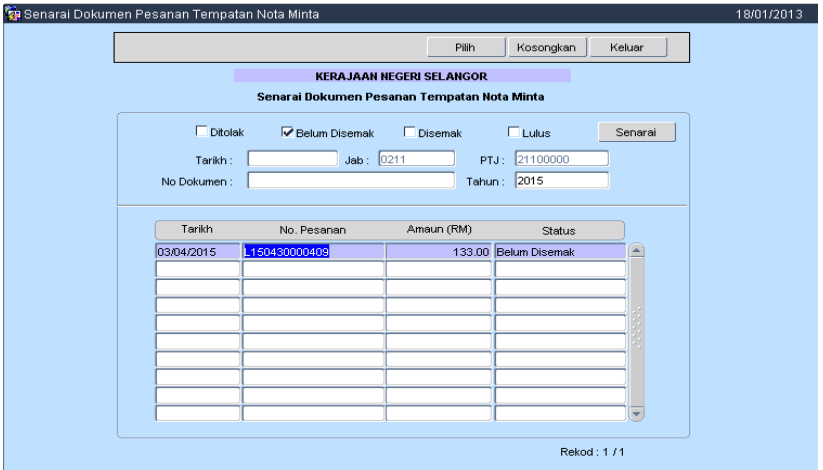

#### 7. Klik butang SEMAK

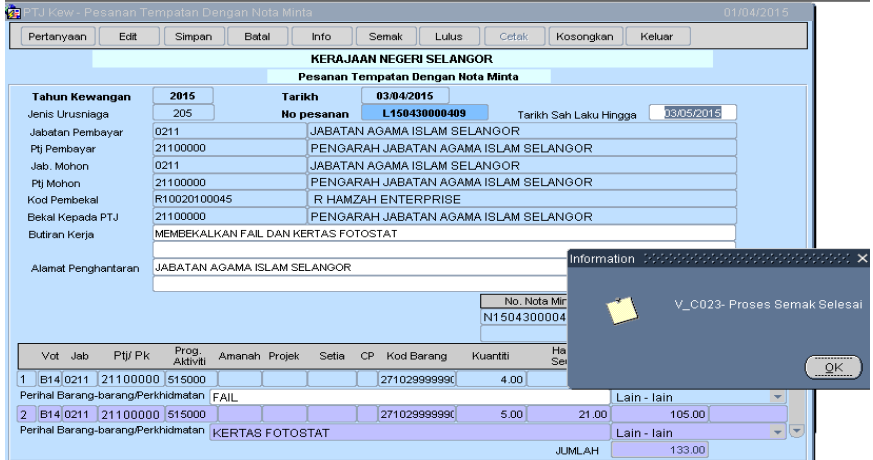

8. Klik butang pertanyaanTik pada rekod yang DISEMAK.

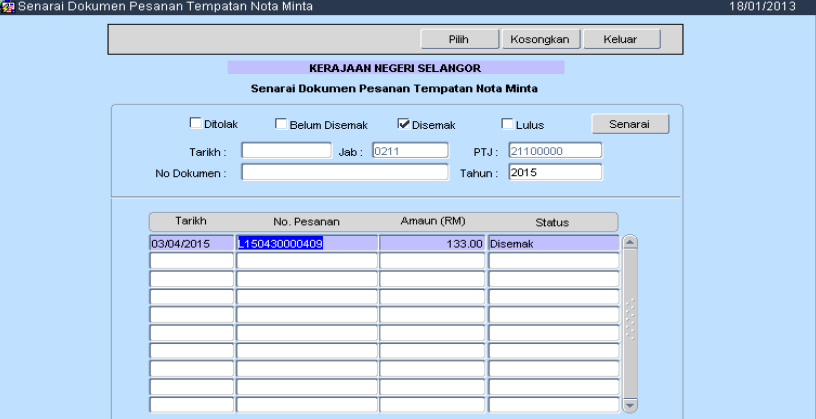

9. Klik butang LULUS. Semasa Butang LULUS di klik mesej "Adakah Anda Ingin Menjana CoGSTR? Klik **YA** untuk menjana no. Sijil CoGSTR bagi pengecualian GST.

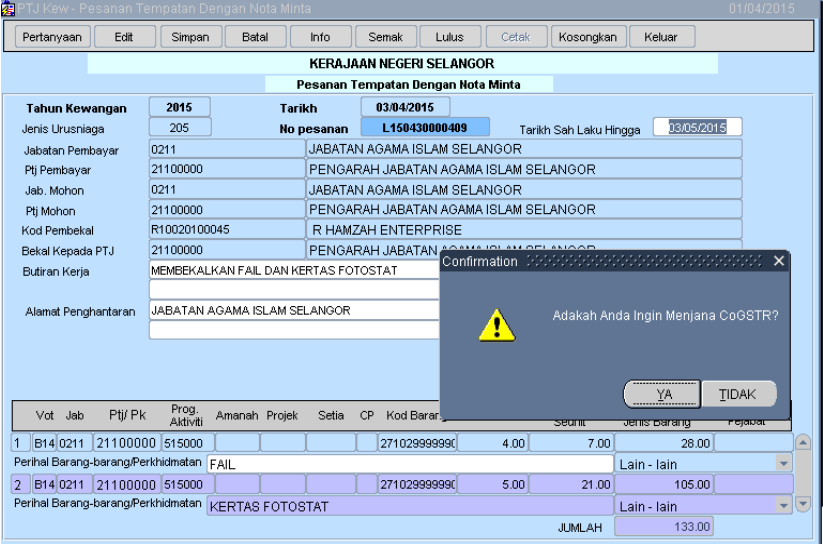

10. Proses LULUS selesai.

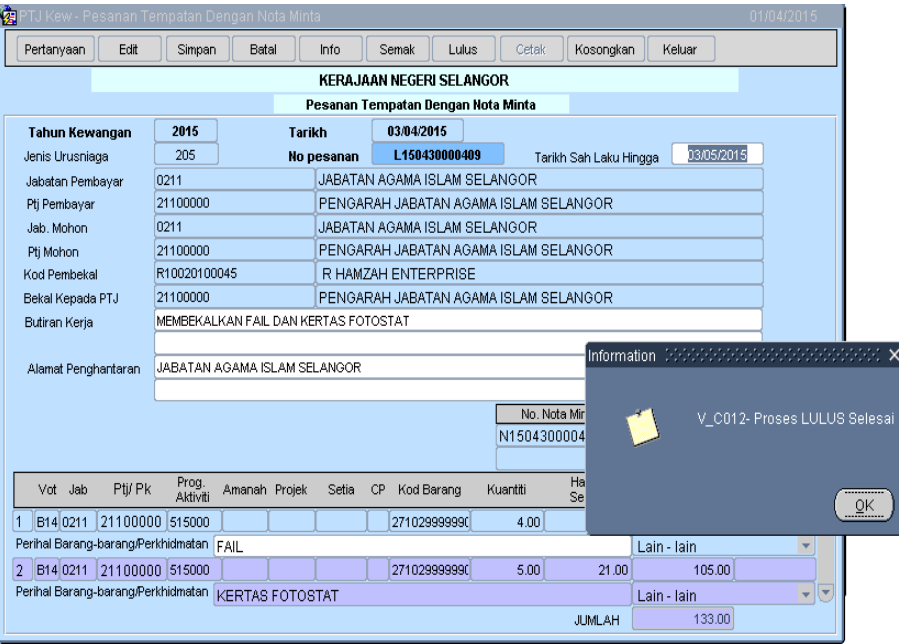

11. Klik butang pertanyaan dan pilih rekod yang telah diluluskan untuk mencetak.

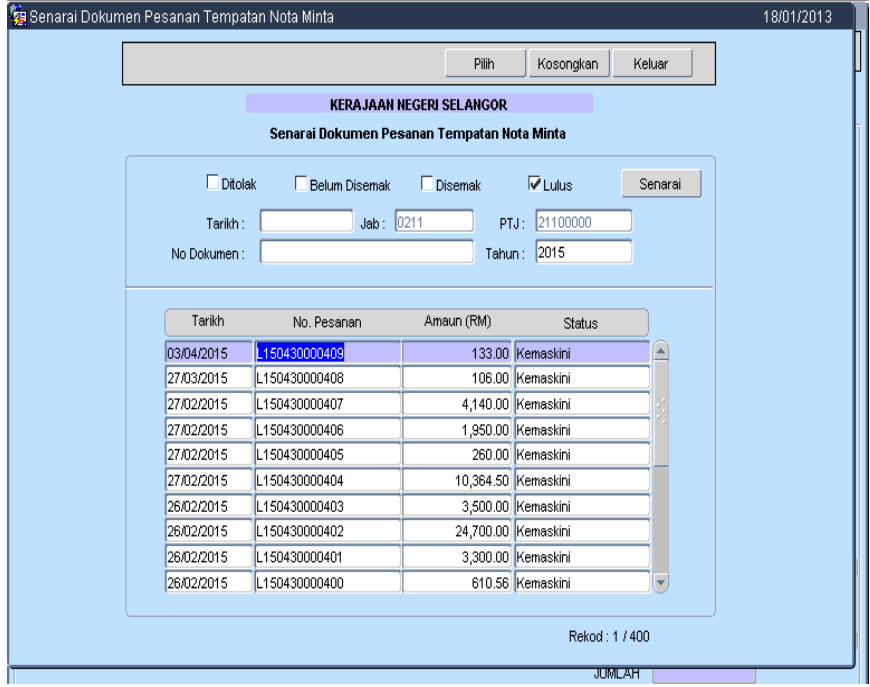

12. Klik Butang CETAK. Mesej "Apakah Yang Ingin Anda Cetak" akan terpapar.

- Pilih PT untuk mencetak PesatanTempatan Sahaja.
- Pilih PT + CoGSTR untuk mencetak Pesanan Tempatan dan Certificate of GST Relief
- $\triangleright$  Pilih CoGSTR untuk mencetak Certeficate of GST Relief sahaja.

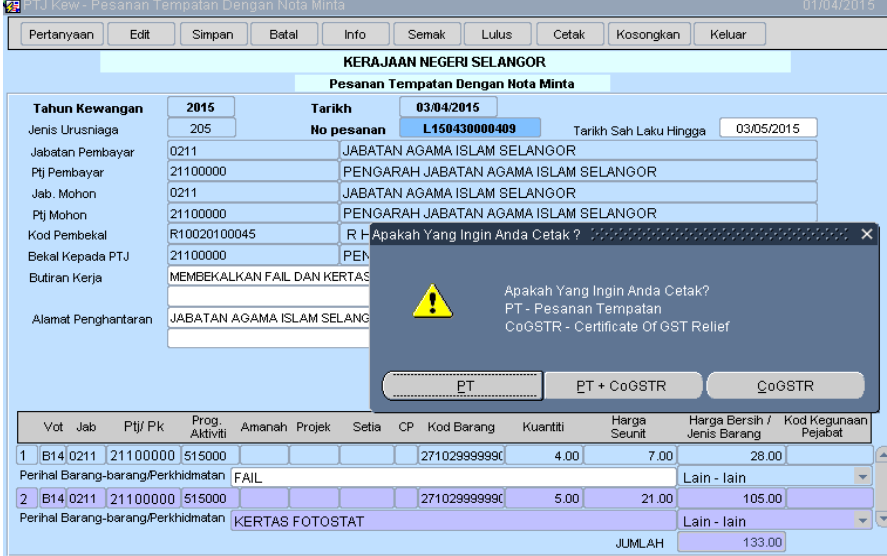

#### **PesananTempatan**

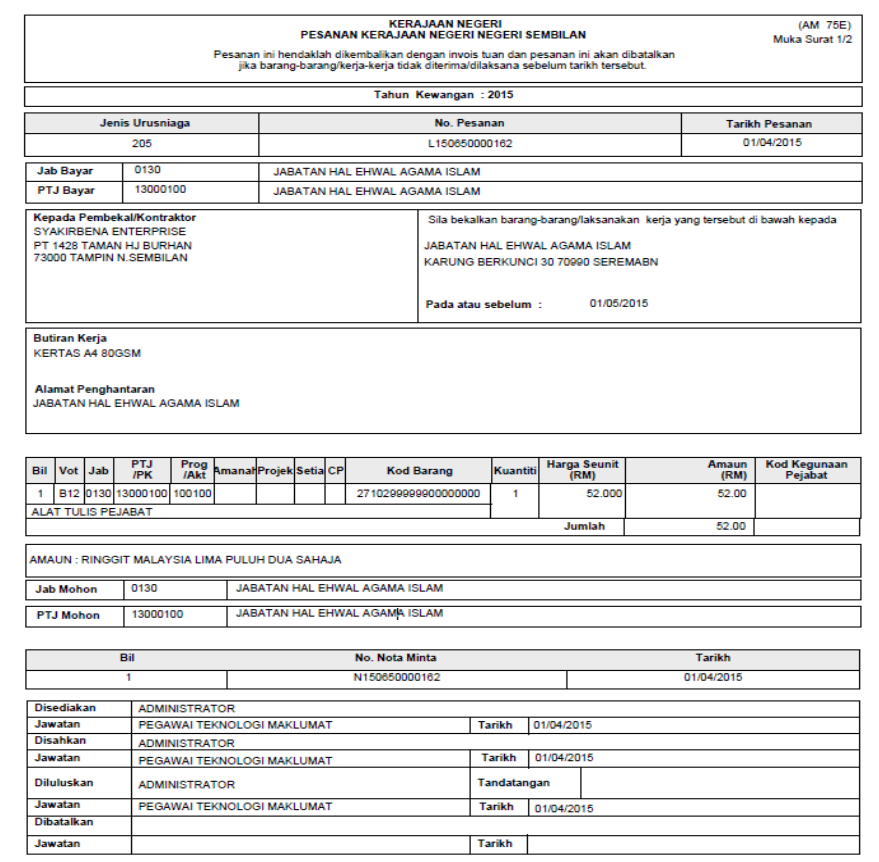

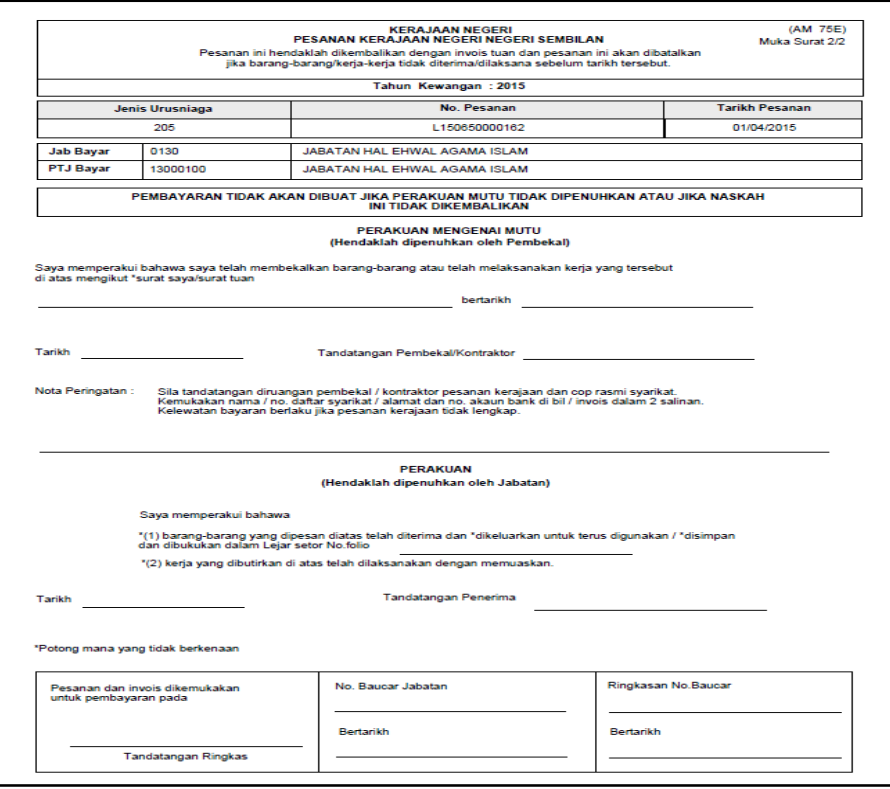

#### **Certificate of Good & Service Tax Relief (CoGSTR)**

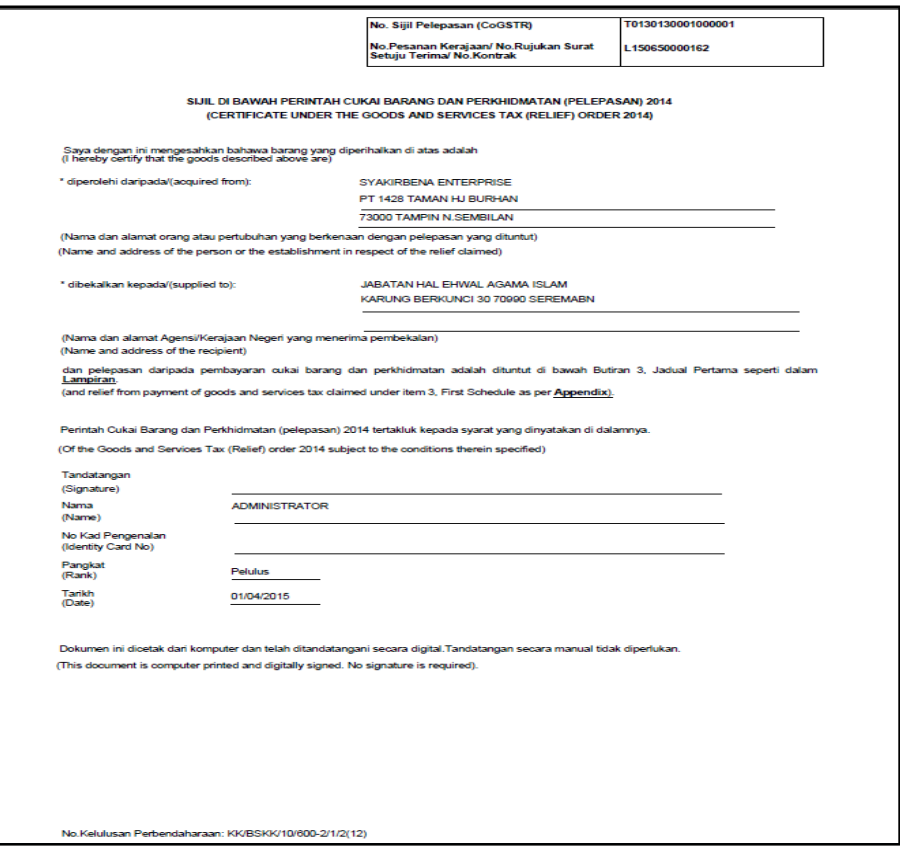

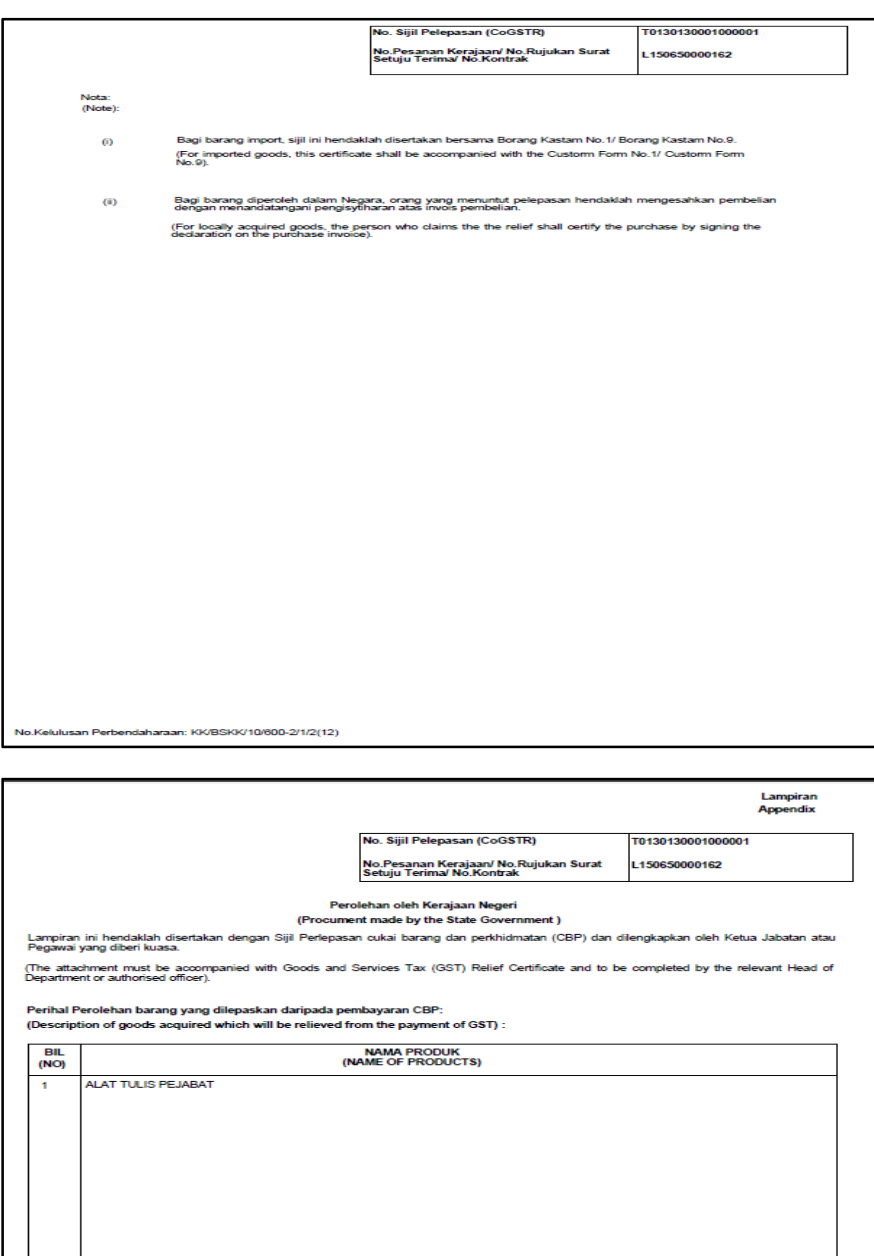

Saya dengan ini mengaku bahawa barang tersebut hanya untuk kegunaan Jabatan berkenaan dan tidak dijual mahupun dilupuskan kecuali<br>dibenarkan oleh Ketua Jabatan berkenaan Kos perdehan berkenaan dicaj ke dalam vot/amanah Jab

(I declare that the goods are to be used solely by the department concerned and are not sold or otherwise disposed of except as sanctioned by the<br>Inacid of the department concerned The cost is changed to the departmental v

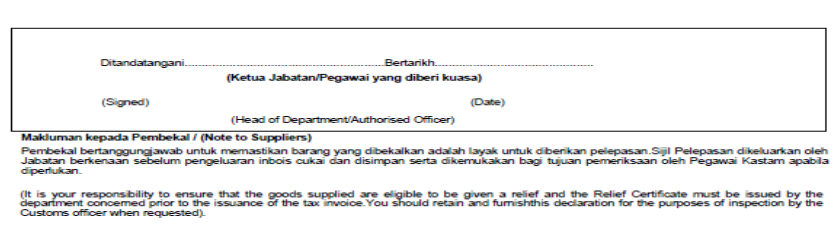

### **Lampiran4**

### **PesananTempatan manual tanpa kenaanGST(CoGSTR)**

1. Klik Butang PesananTempatan Manual/indenKerja

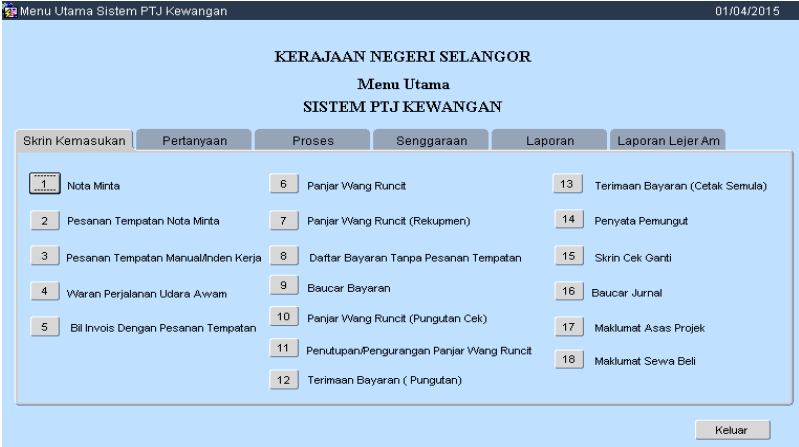

2. Klik butang TAMBAH untuk kunci masuk maklumat pesanan tempatan.

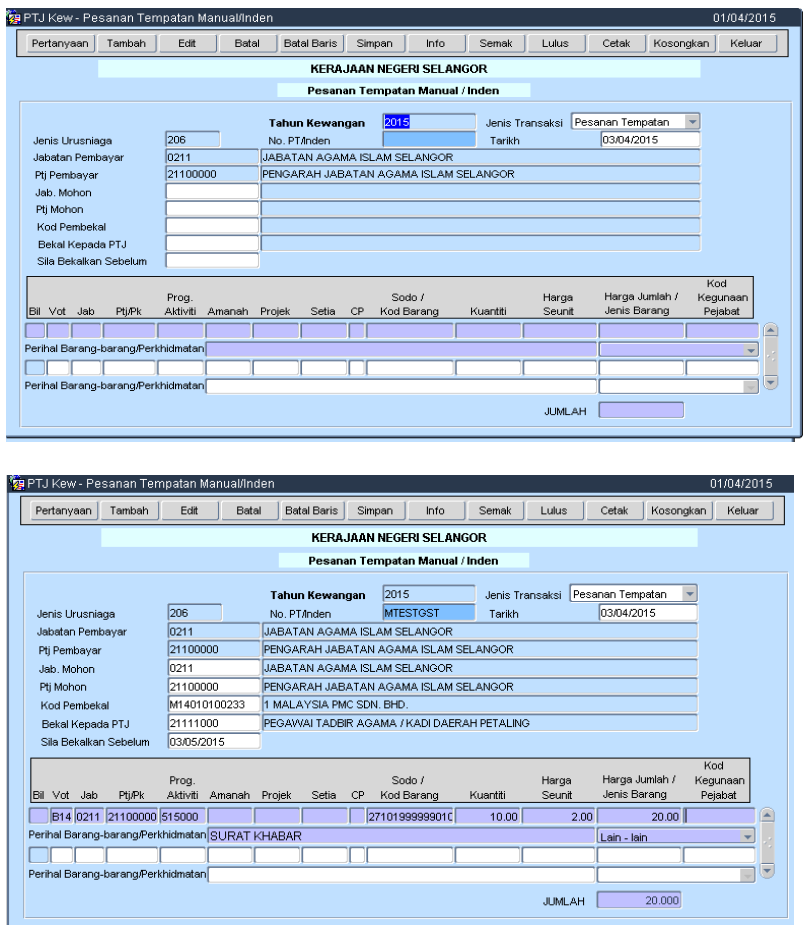

3. Klik YA untuk menyimpan rekod tersebut

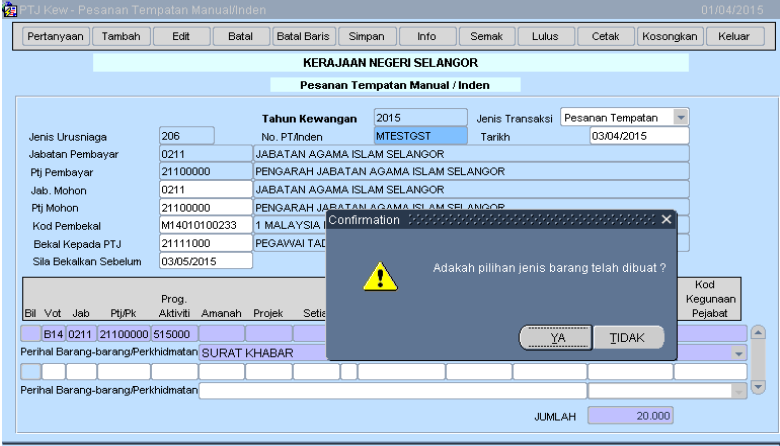

4. Proses SIMPAN telahdilakukan.

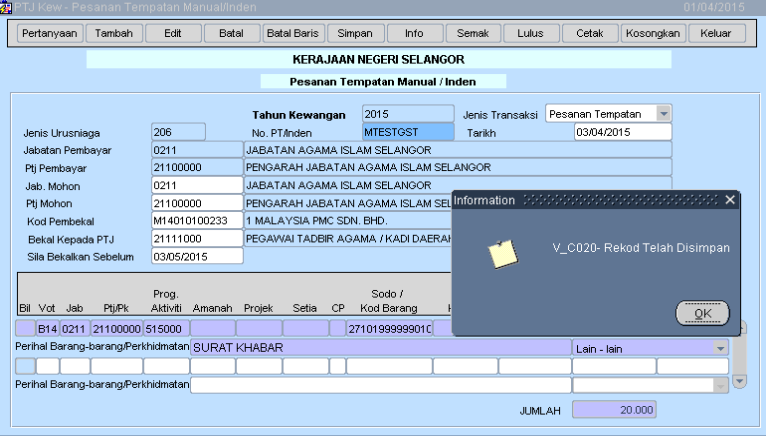

5. Klikbutang PERTANYAAN dantikpadarekod yang BELUM DISEMAK

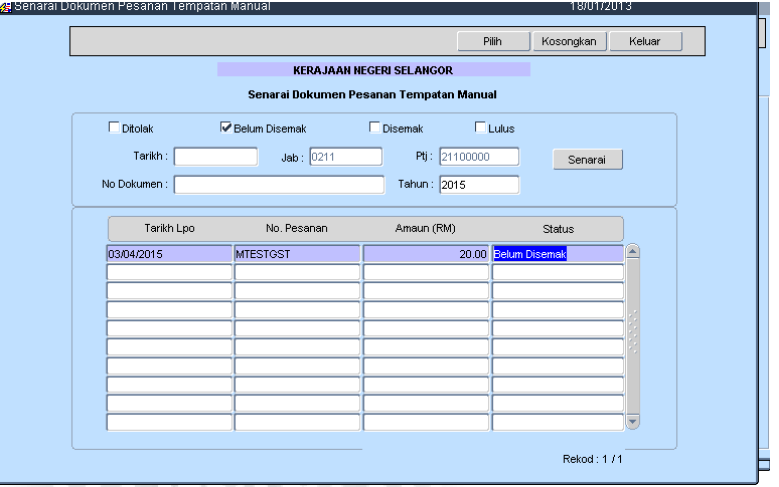

6. Klik butang INFO dan SIMPAN info tersebut.

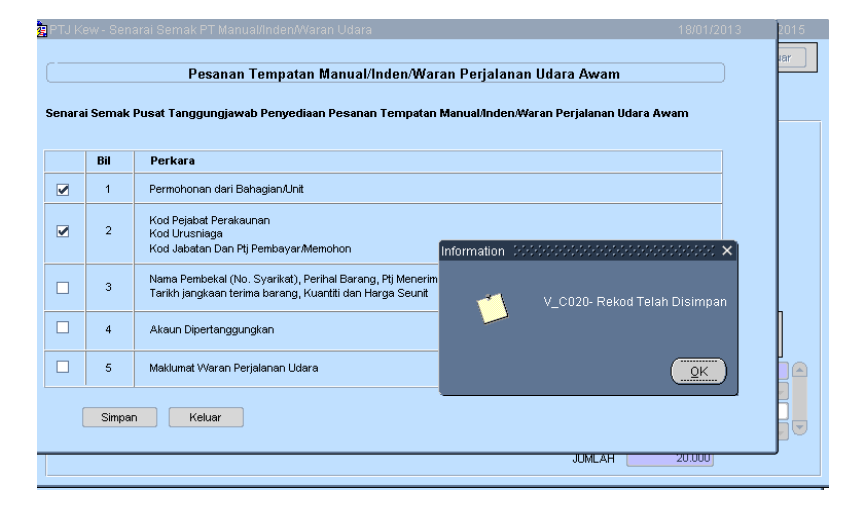

7. Klik butang SEMAK.

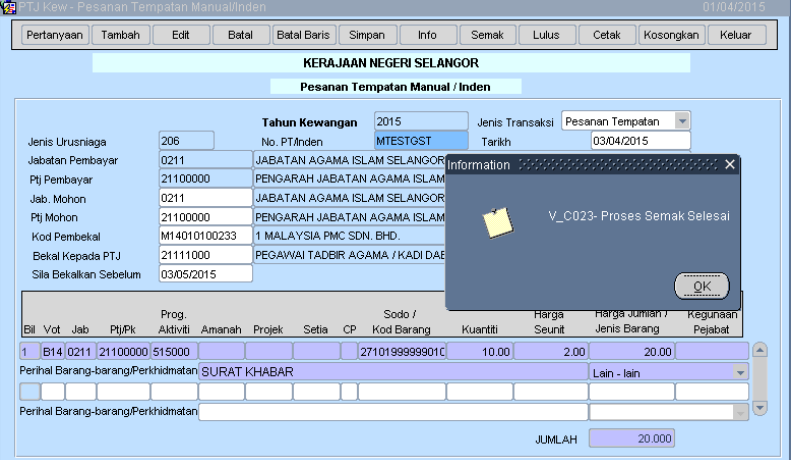

8. Klik butang PERTANYAAN dan tik pada DISEMAK untuk meluluskan rekod tersebut.

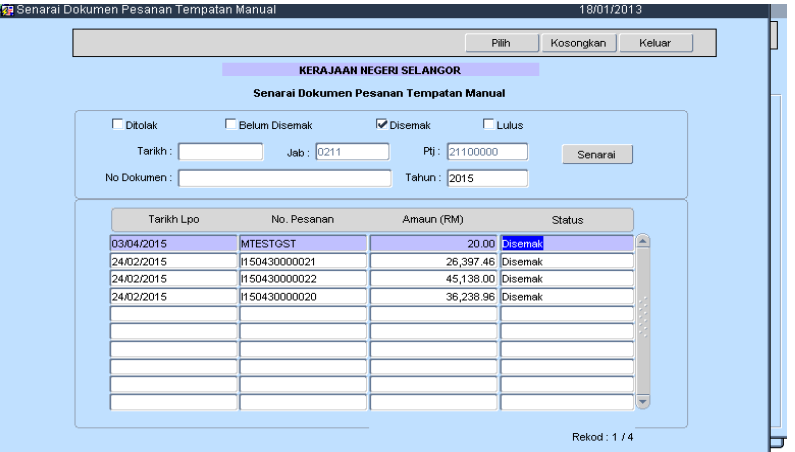

### 9. Klik butang LULUS

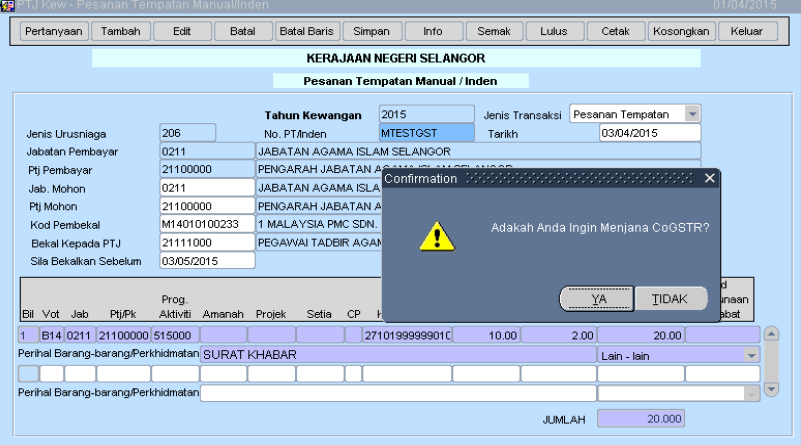

- 10. Mesej "Adakah Anda Ingin Menjana CoGSTR?"
- 11. Pilih YA untuk menjana no.sijil CoGSTR.
- 12. Pilih TIDAK bagi rekod yang tiada pengecualian
- 13. Proses LULUS telah dilakukan.

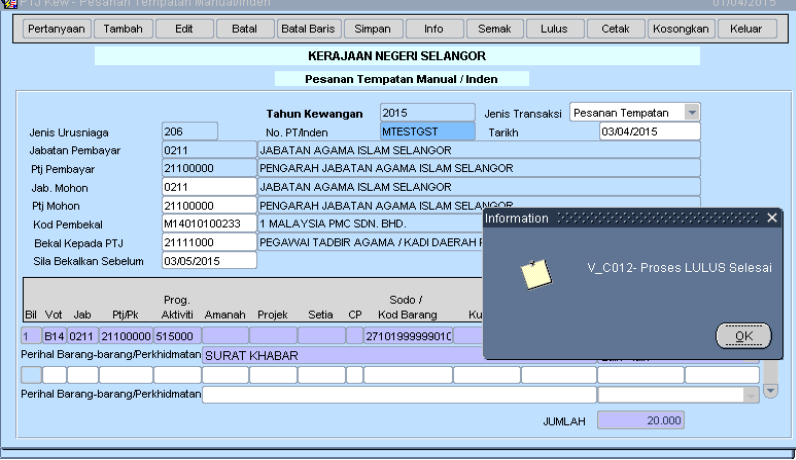

14. Klik butang PERTANYAAN dan tik pada LULUS untuk mencetak.

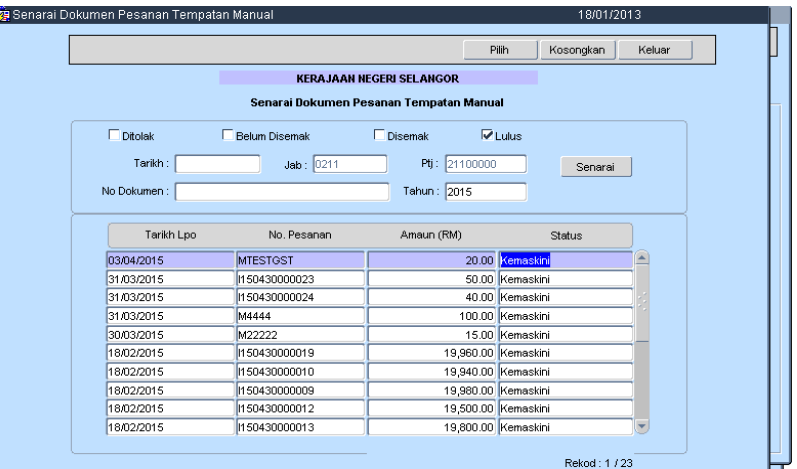

15. Klik butang CETAK.

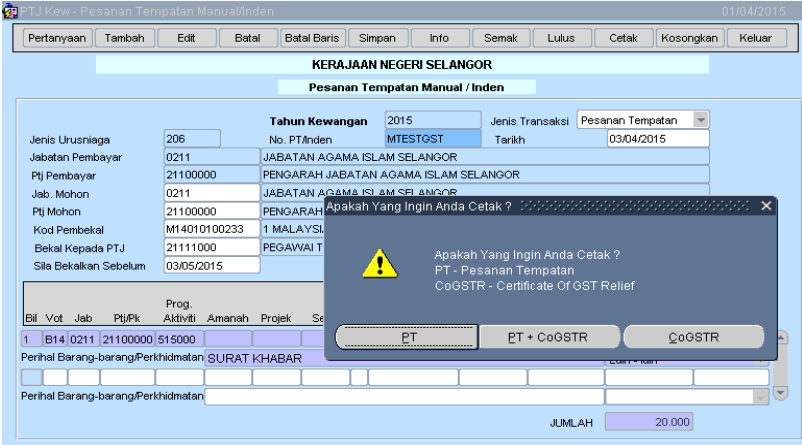

- 16. Klik PT untuk cetak Pesanan Tempatan.
- 17. Mesej "Dokumen Pesanan Tempatan Manual Tidak Boleh Dicetak."

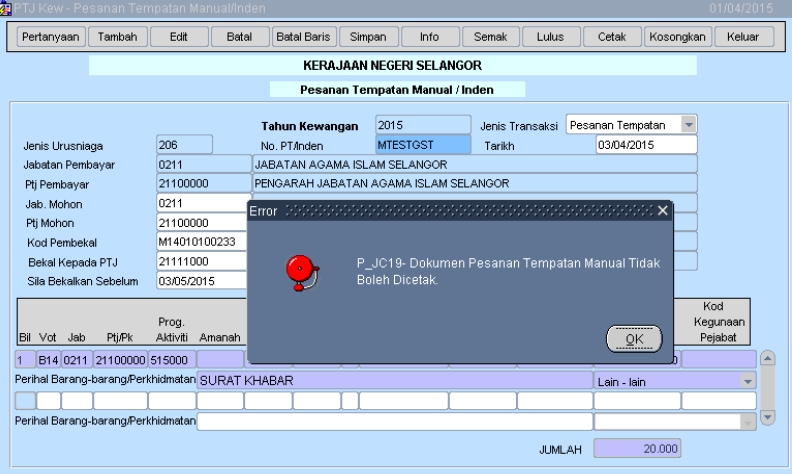

- 18. Klik butangPT +CoGSTR.
- 19. Mesej "Dokumen Pesanan Tempatan Manual TidakBolehDicetak."

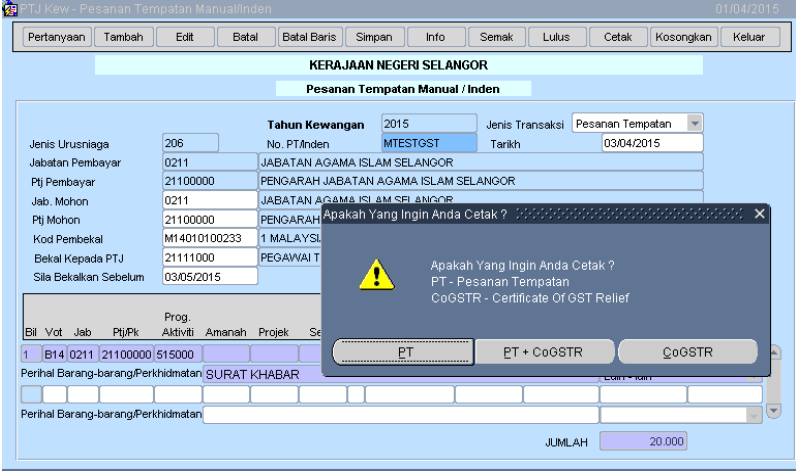

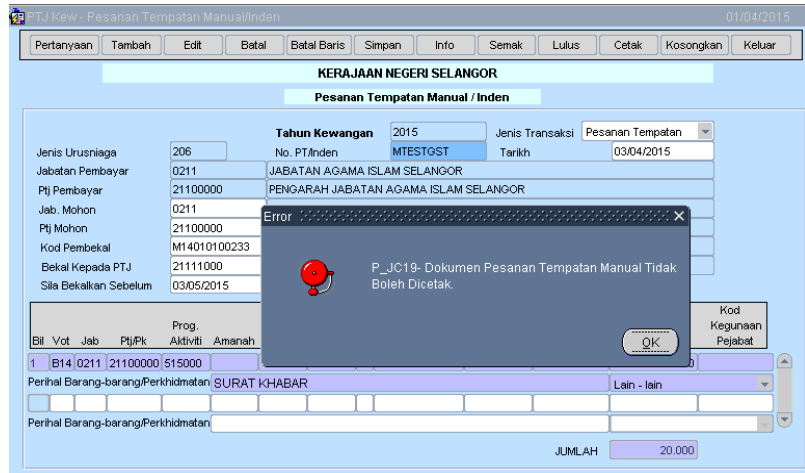

20. KlikbutangCoGSTRuntukmencetaksijil yang telah dijana.

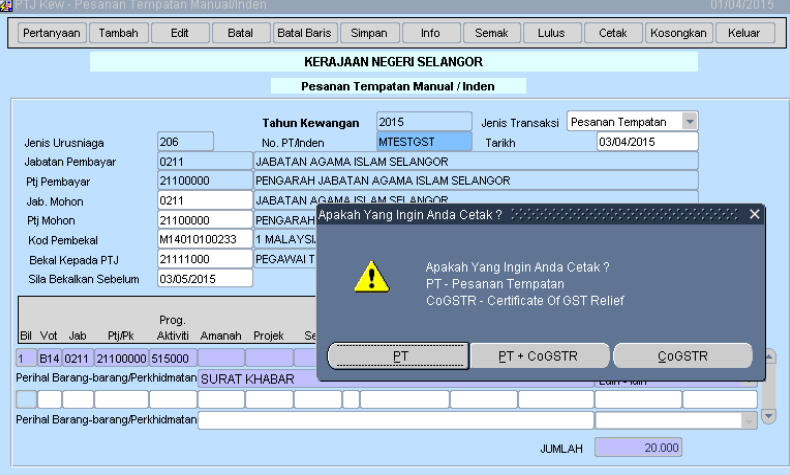

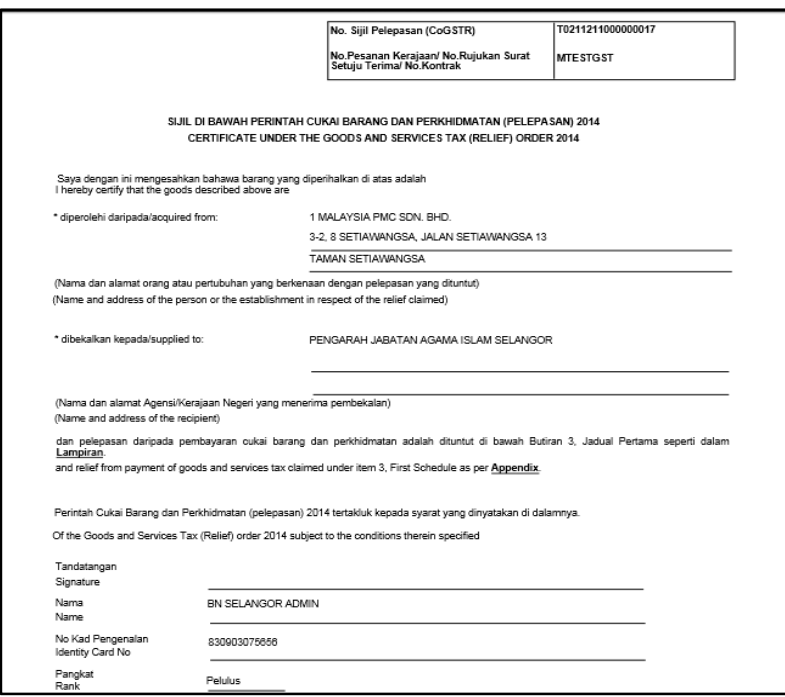

### **Lampiran5**

### **IndenkerjaDenganKenaan GST**

1. PadaskrinkemasukanpilihbutangPesananTempatan Manual /IndenKerja

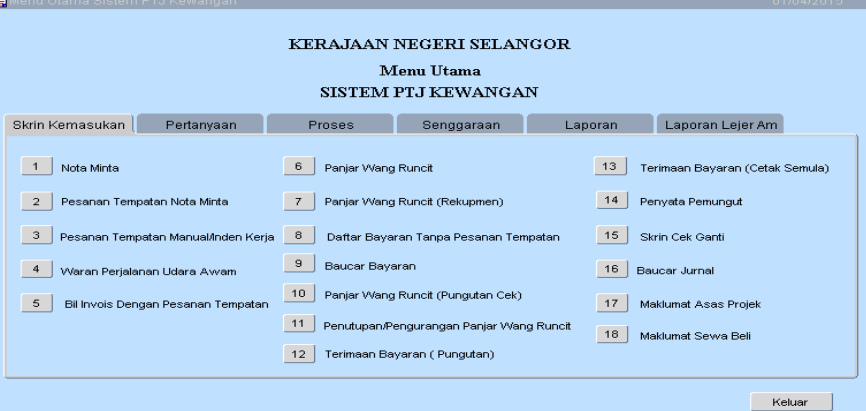

2. Klik TAMBAH untukkuncimasukIndenKerja. Kuncimasukhargajumlah yang telahtermasuk GST

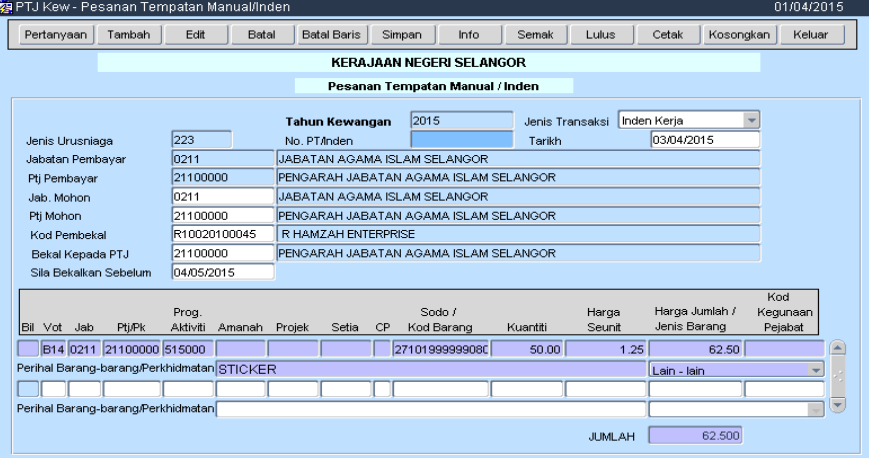

3. Klik SIMPAN

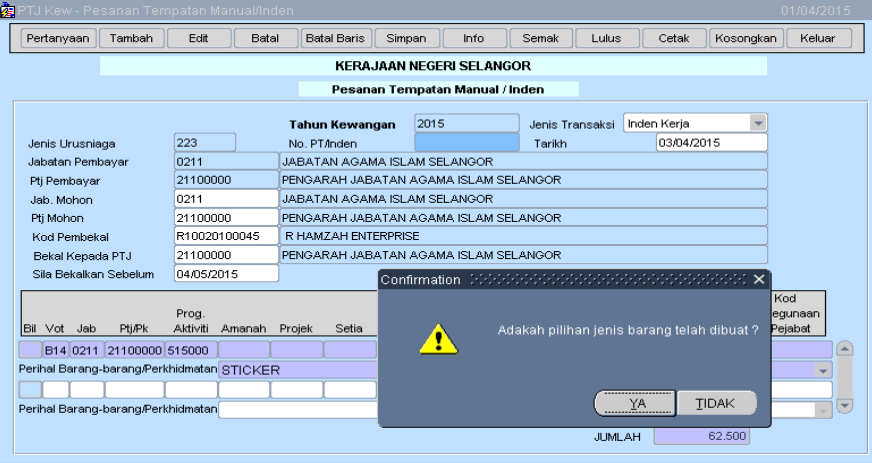

4. Klik YA untukSimpanrekodtersebut.

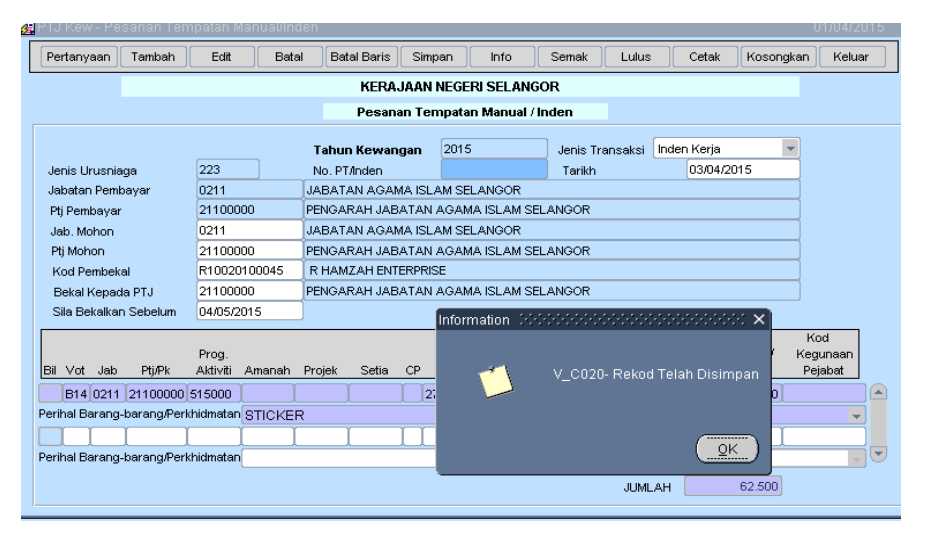

5. Klikbutang PERTANYAAN dantikpada BELUM DISEMAK

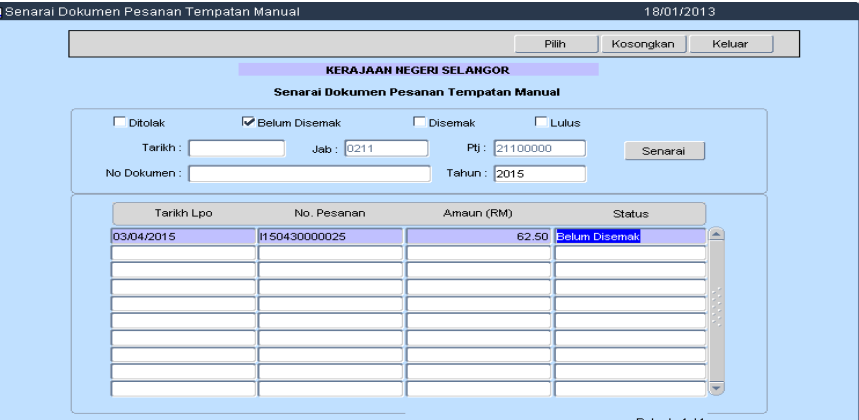

6. Klikbutang INFO dankuncimasuk INFO yang diperlukan.

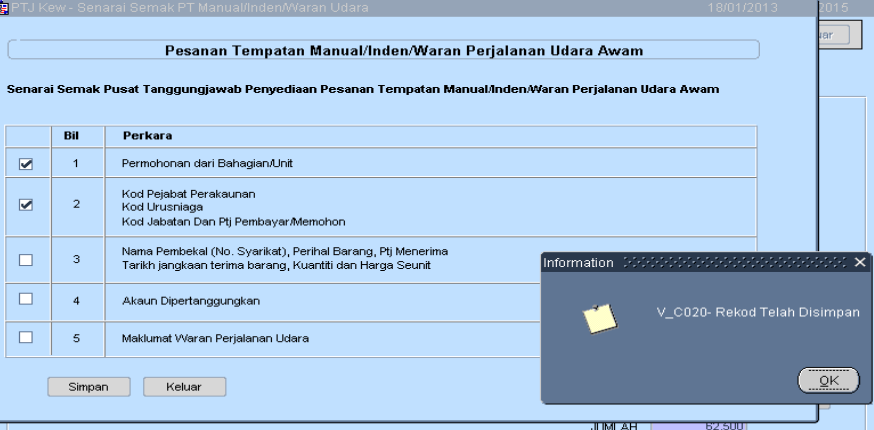

7. Klikbutang SEMAK.

Č.

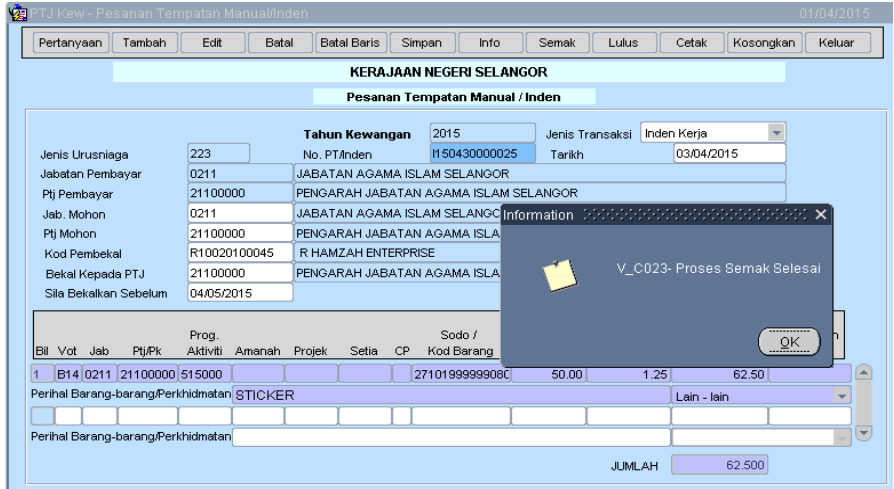

8. Klik PERTANYAAN dantikpada DISEMAK

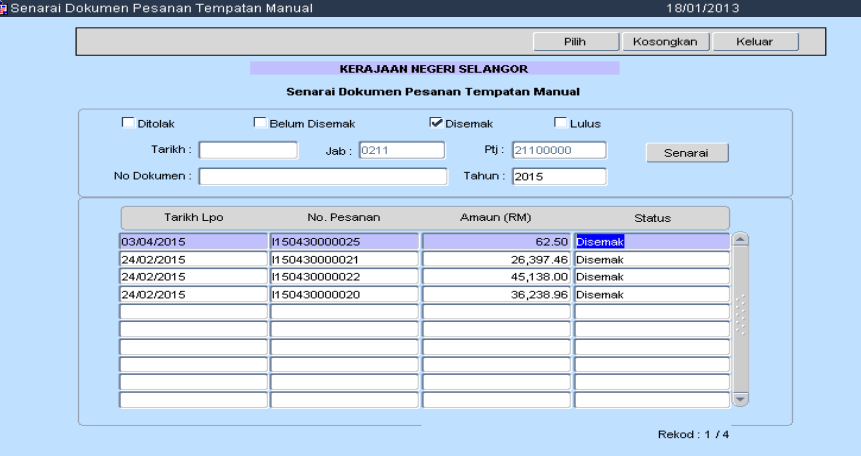

9. Klikbutang LULUS. Mesej "AdakahAndaInginMenjanaCoGSTR?" Pilih TIDAK untukrekod yang dikenakan GST.

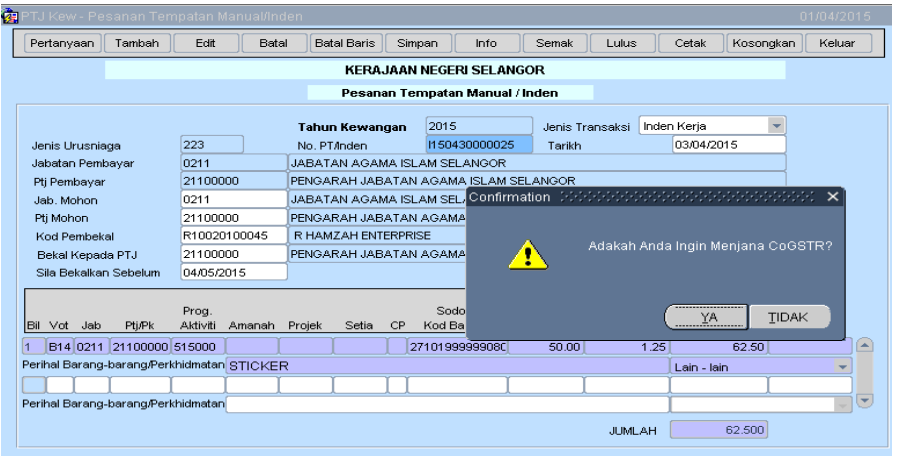

10. Rekodtelahdiluluskan.

Ç

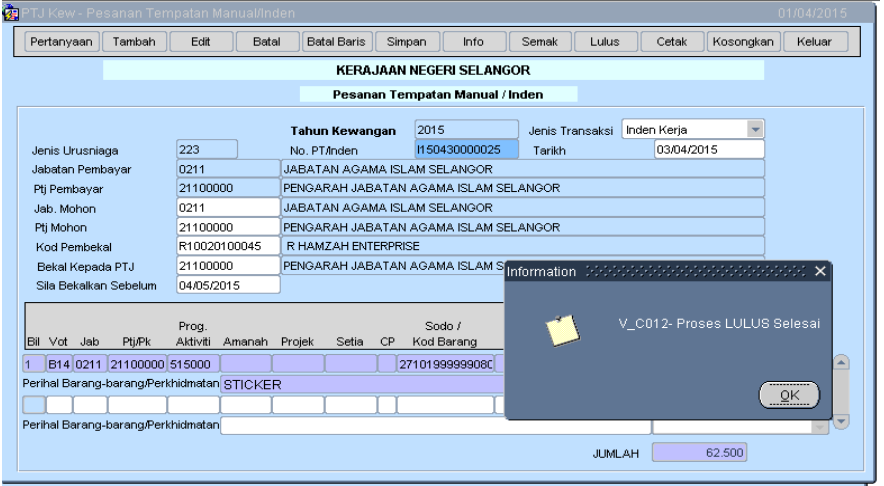

11. Klikbutang PERTANYAAN kemudiantikpada LULUS untukmencetak.

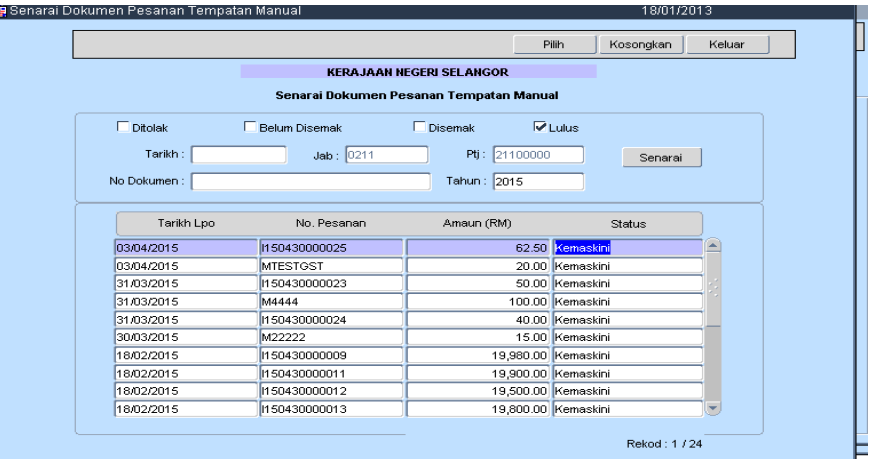

12. Klikbutang CETAK. KuncimasukBorangIndenKerja. Klikbutang SIMPAN

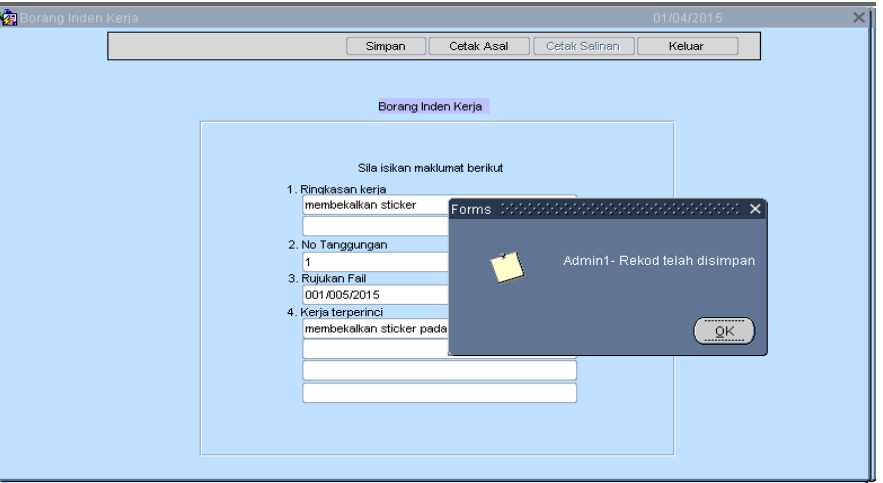

13. Klik CETAK ASAL untukmencetakIndentersebut. Klik YA sekiranyapencatakandatelahbesedia.

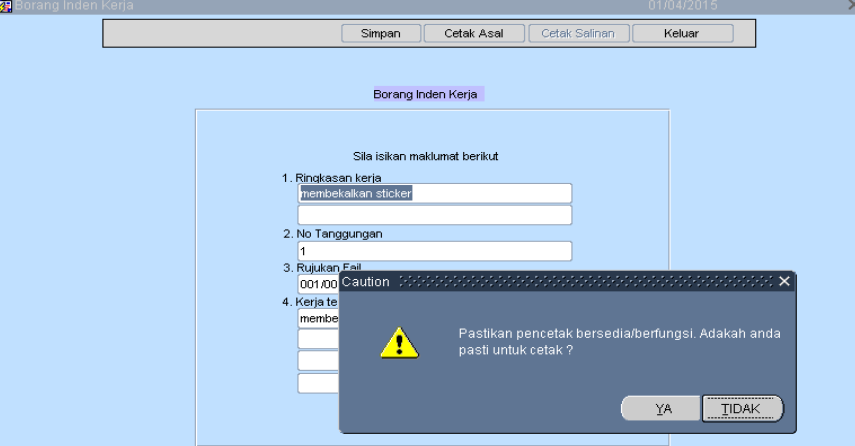

14. Mesej "Apakah Yang InginAndaCetak?" akanterpapar. Pilih INDEN untukmencetak INDEN KERJA Sahaja.

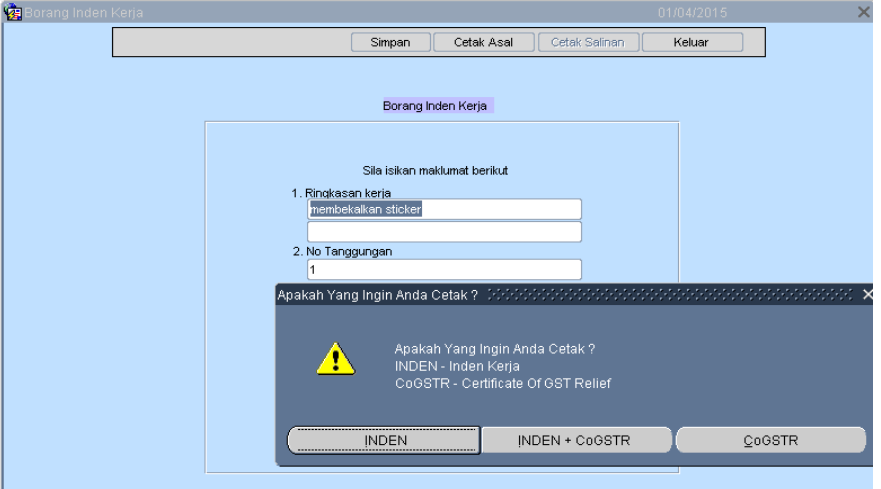

15. SekiranyapegawaiklikpadaCoGSTRmesej info "IndenKerjaIniTiadaCoGSTR" akandipaparkan.

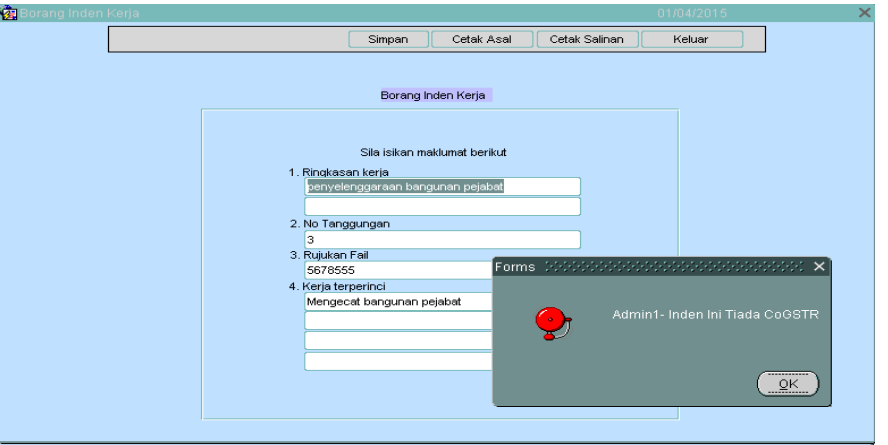

### IndenKerja

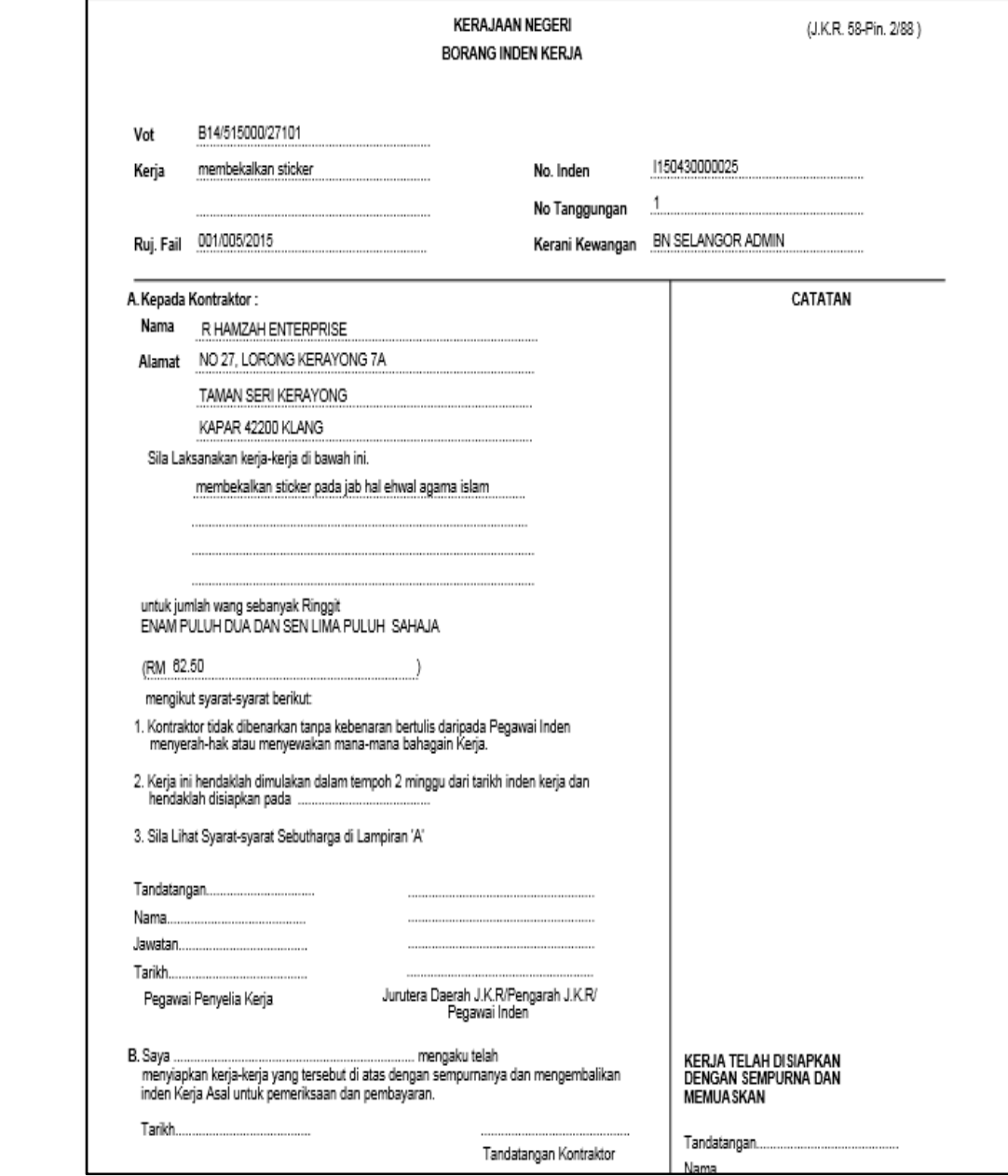

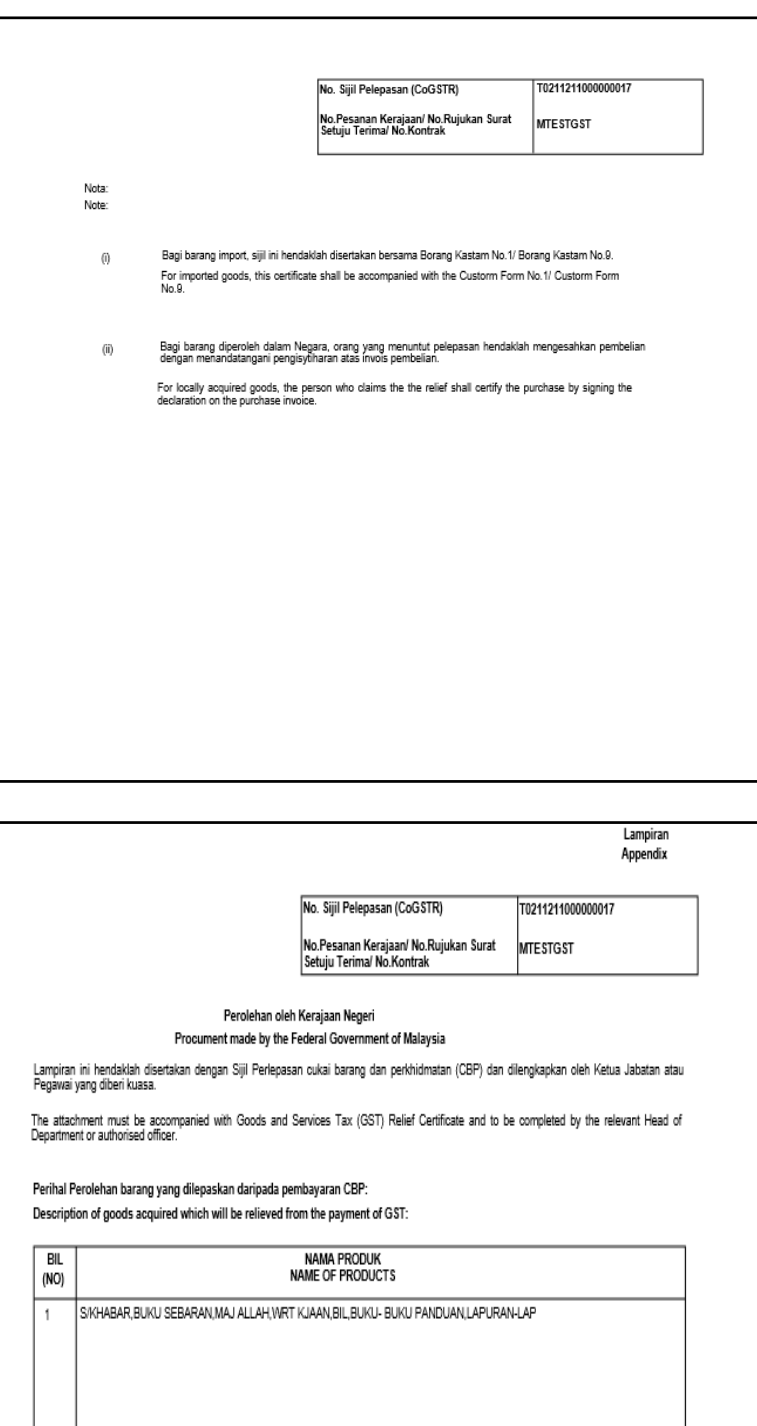

a<br>Saya dengan ini mengaku bahawa barang tersebut hanya untuk kegunaan Jabatan berkenaan dan tidak dijual mahupun diupuskan kecuali<br>dibenarkan oleh Ketua Jabatan berkenaan.Kos perolehan berkenaan dicaj ke dalam vol/amanah J

#### **Lampiran6**

### **IndenKerjaTanpaKenaan GST (CoGSTR).**

1. PadaskrinkemasukanpilihbutangPesananTempatan Manual /IndenKerja.

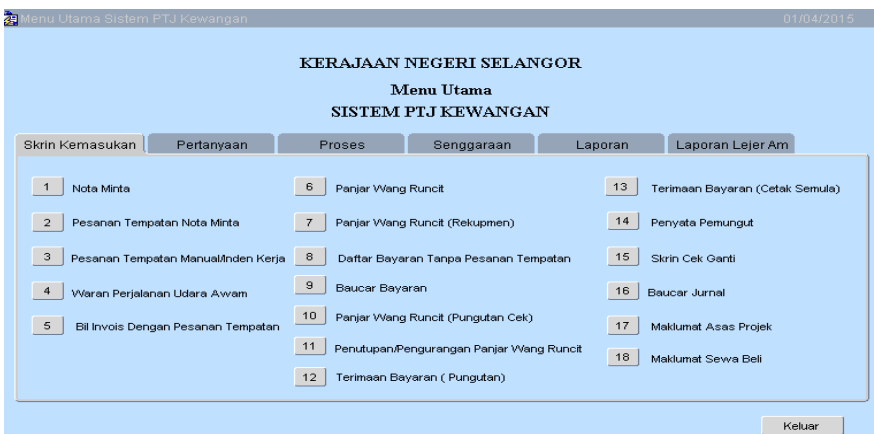

2. Klik TAMBAH untukkuncimasukIndenKerja. Kuncimasukhargajumlah yang telahtermasuk GST.

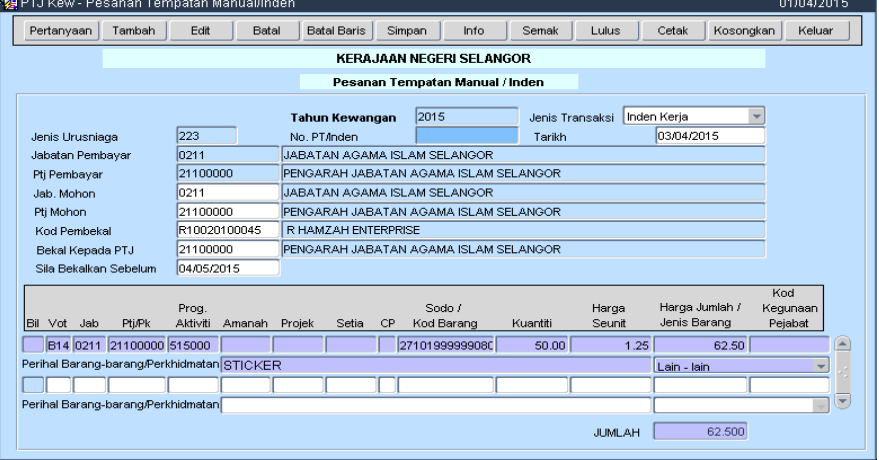

3. Klik SIMPAN

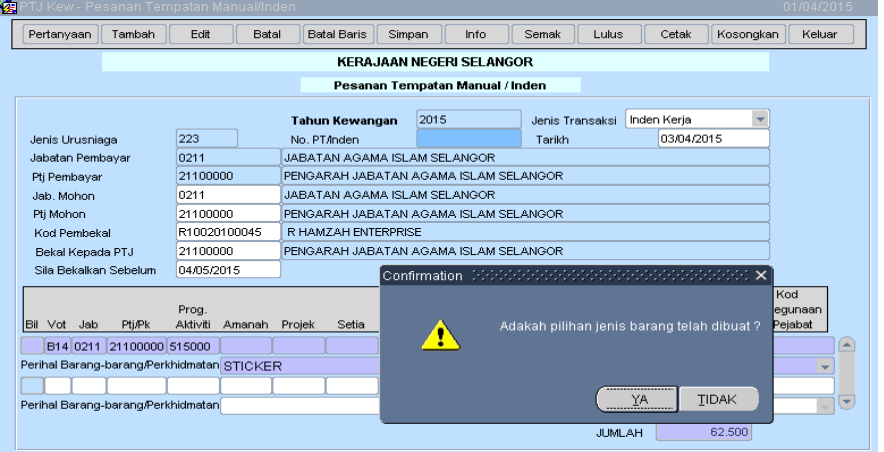

4. Klik YA untukSimpanrekodtersebut.

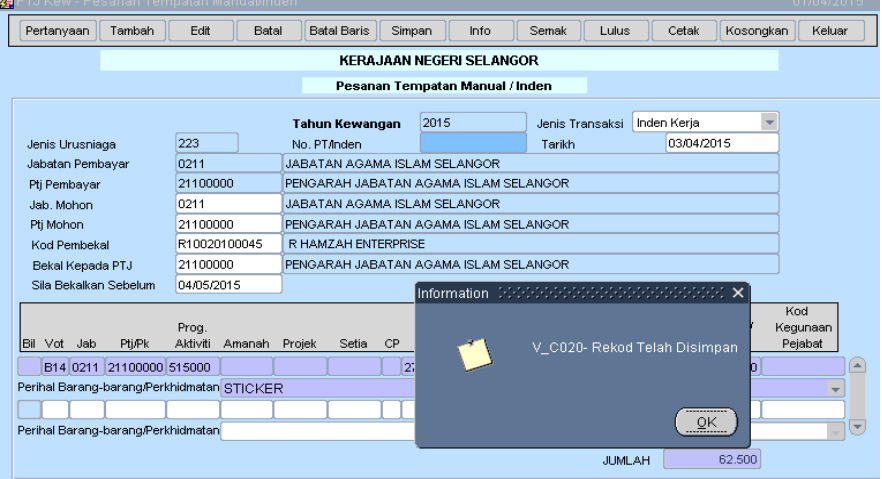

5. Klikbutang PERTANYAAN dantikpada BELUM DISEMAK

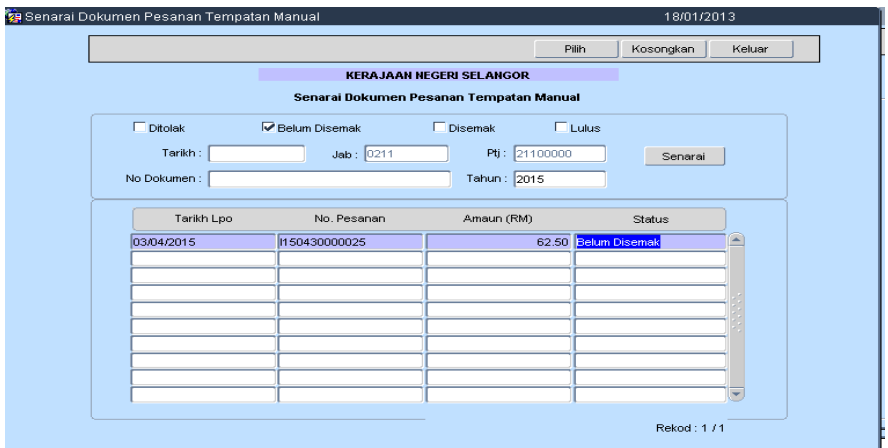

6. Klikbutang INFO dankuncimasuk INFO yang diperlukan.

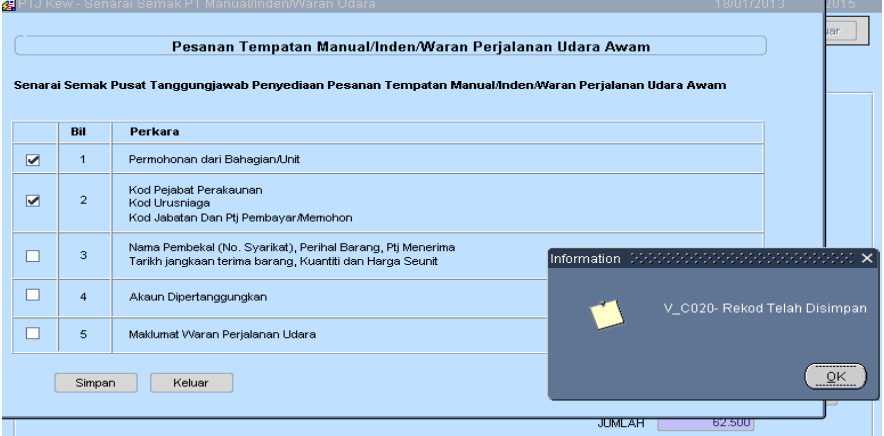

### 7. Klikbutang SEMAK.

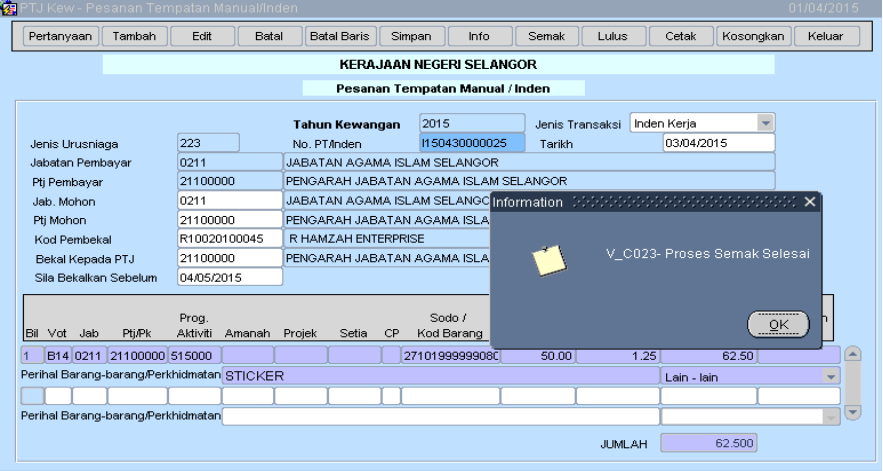

8. Klik PERTANYAAN dantikpada DISEMAK

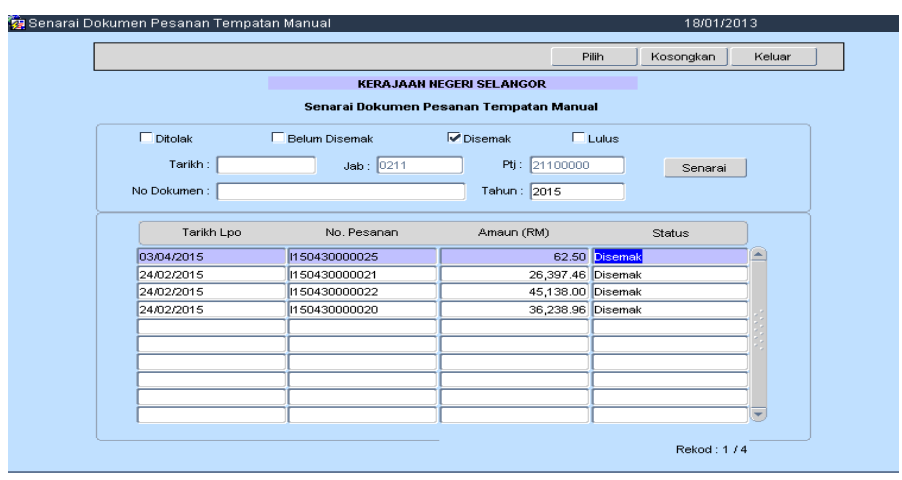

9. Klikbutang LULUS. Mesej "AdakahAndaInginMenjanaCoGSTR?" Pilih YA untukrekod yang mendapatpelepasan GST.

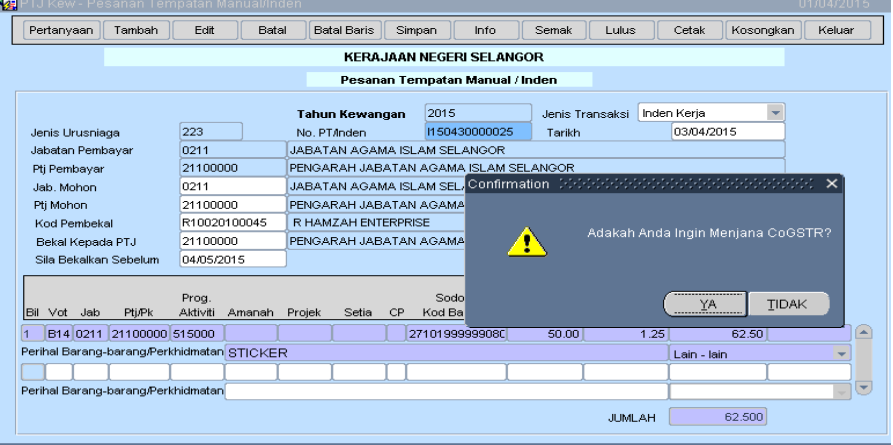

16. Rekodtelahdiluluskan.

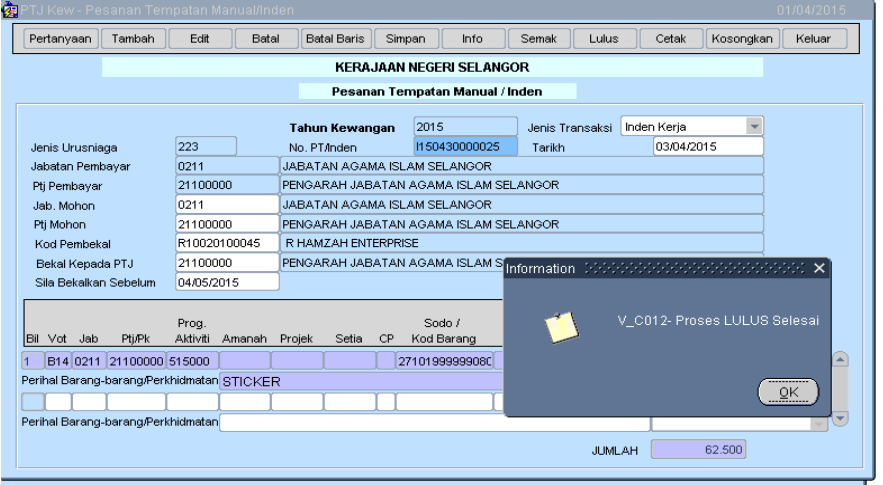

17. Klikbutang PERTANYAAN kemudiantikpada LULUS untukmencetak.

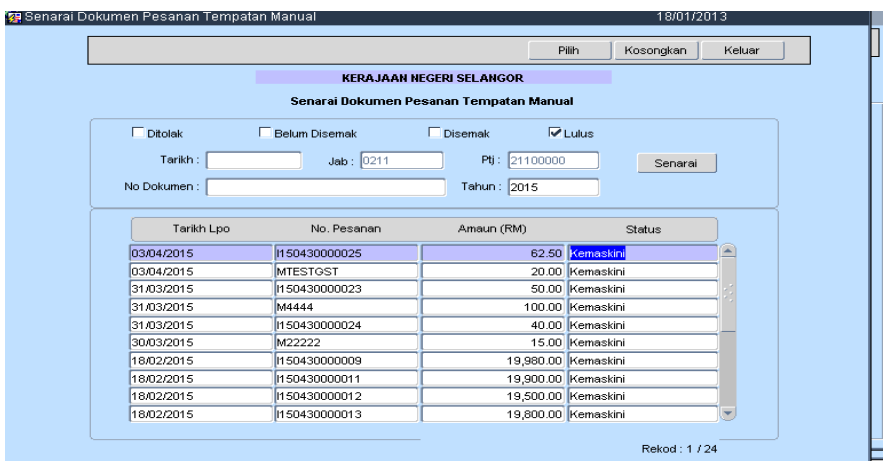

18. Klikbutang CETAK. KuncimasukBorangIndenKerja. Klikbutang SIMPAN

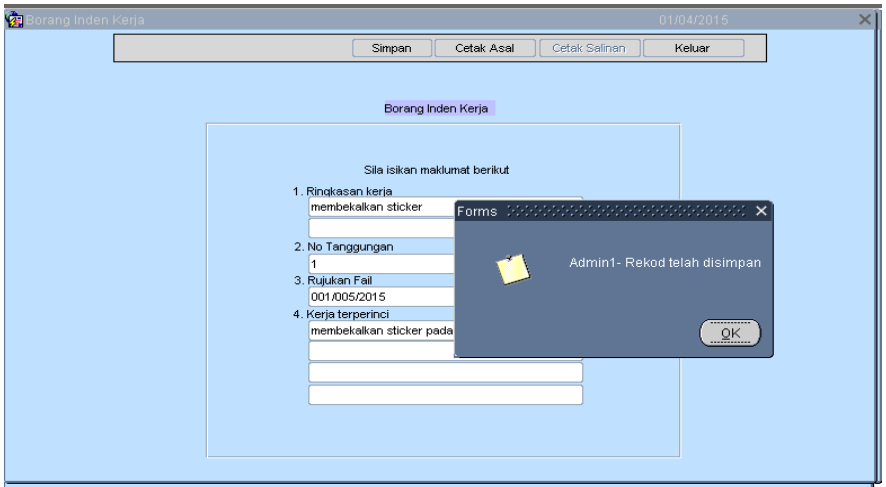

19. Klik CETAK ASAL untukmencetakIndentersebut. Klik YA sekiranyapencatakandatelahbesedia.

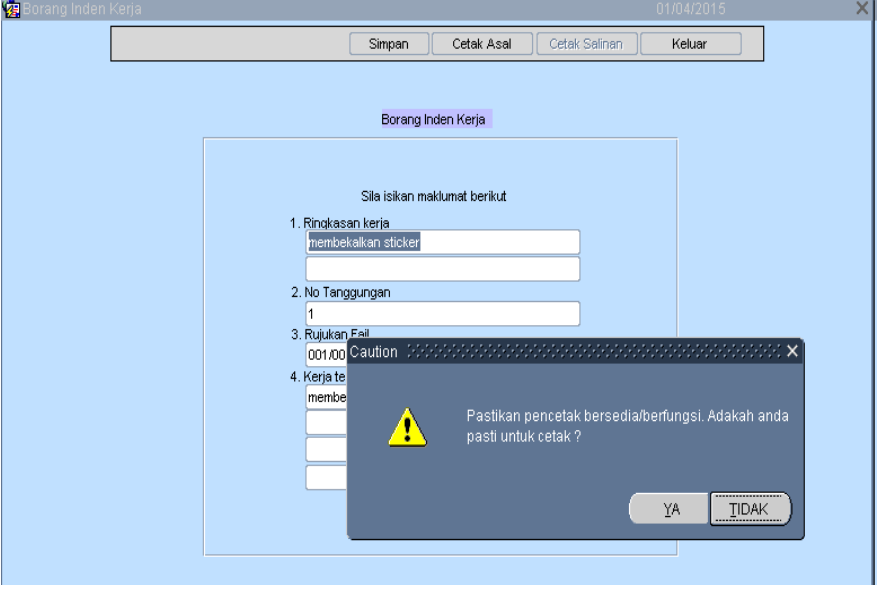

- 20. Mesej "Apakah Yang InginAndaCetak?" akakterpapar.
	- a. Klik INDEN untukmencetak INDEN KERJA Sahaja.
	- b. Pilih INDEN + CoGSTRuntukmencetak INDEN KERJA dan Certificate of GST Relief
	- c. PilihCoGSTRuntukmencetakCerteficate of GST Relief sahaja.

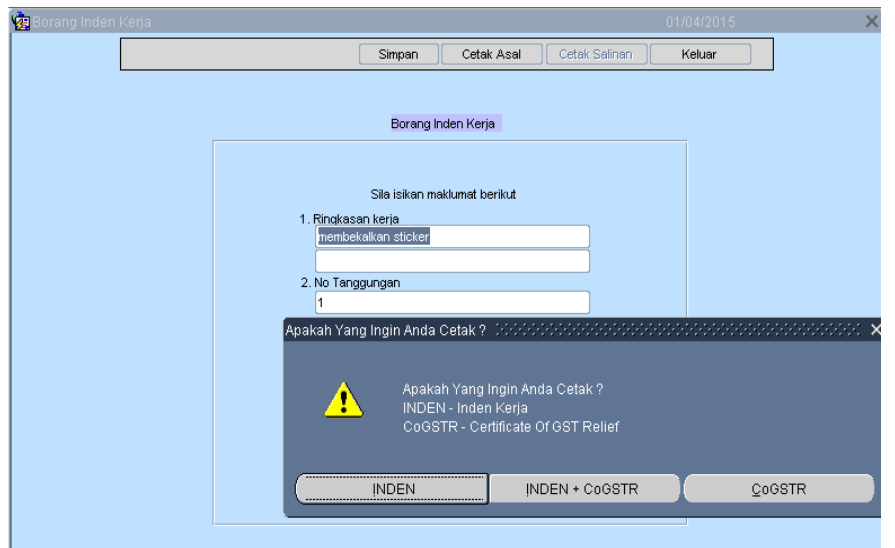

### **IndenKerja**

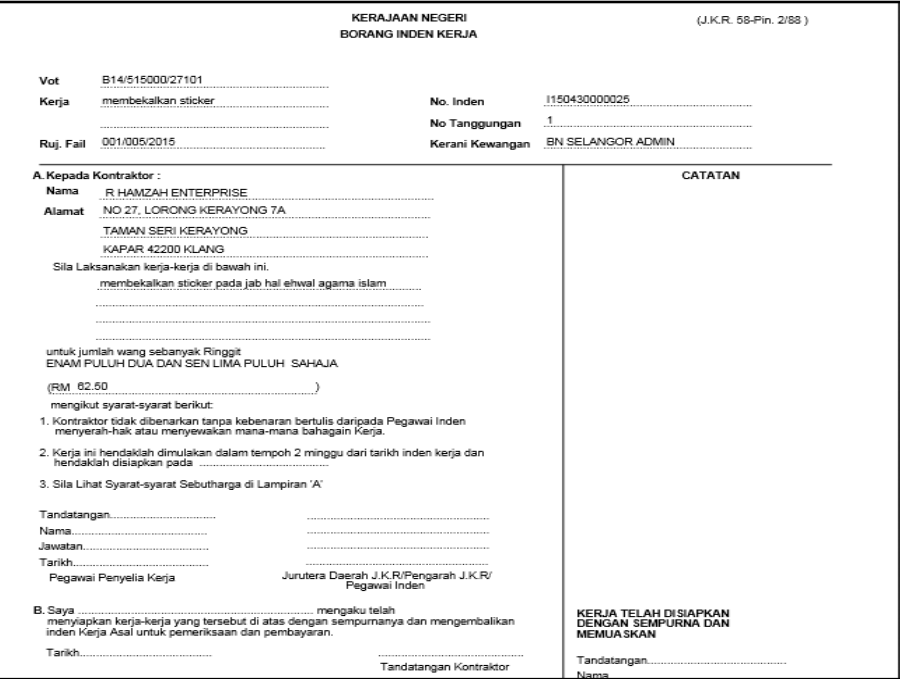

### **Certificate of Good and Service Tax (CoGSTR)**

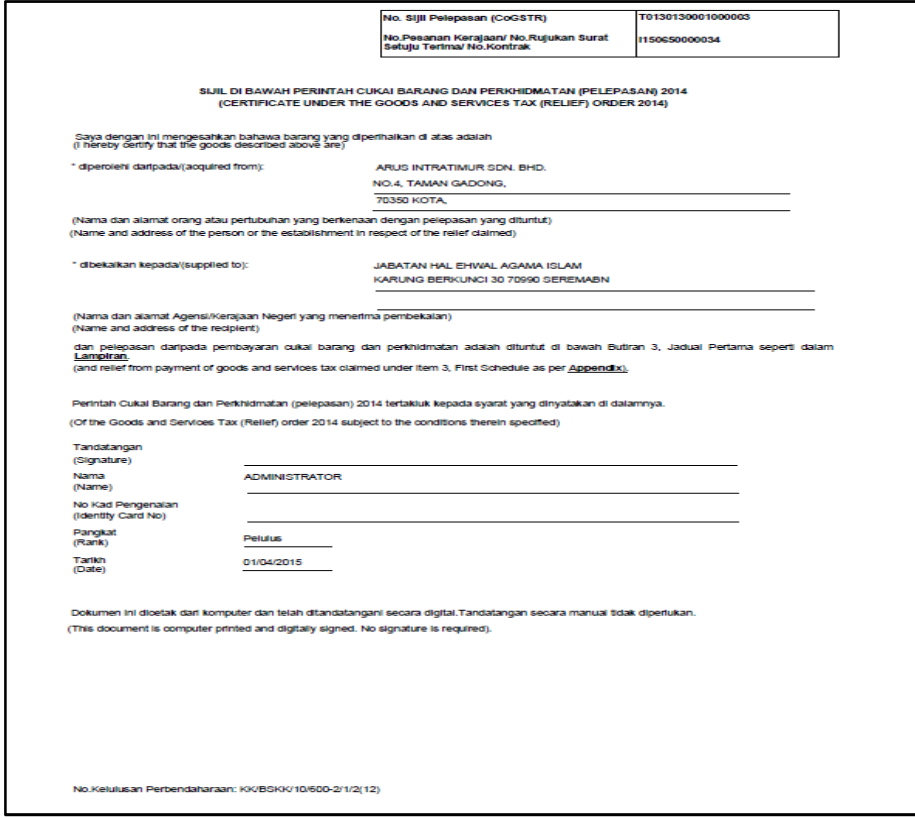

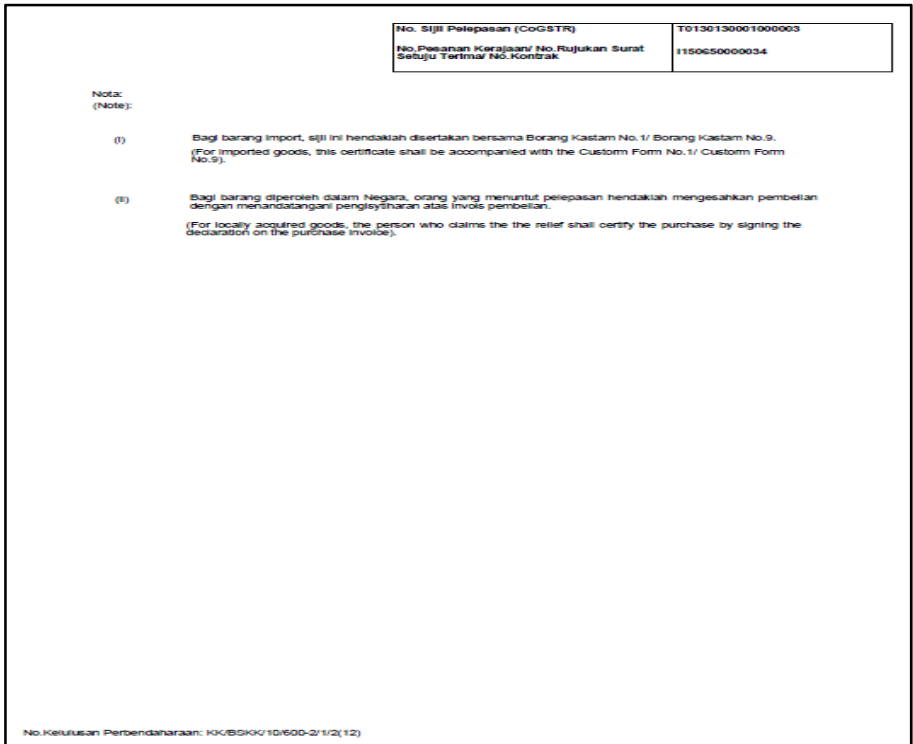

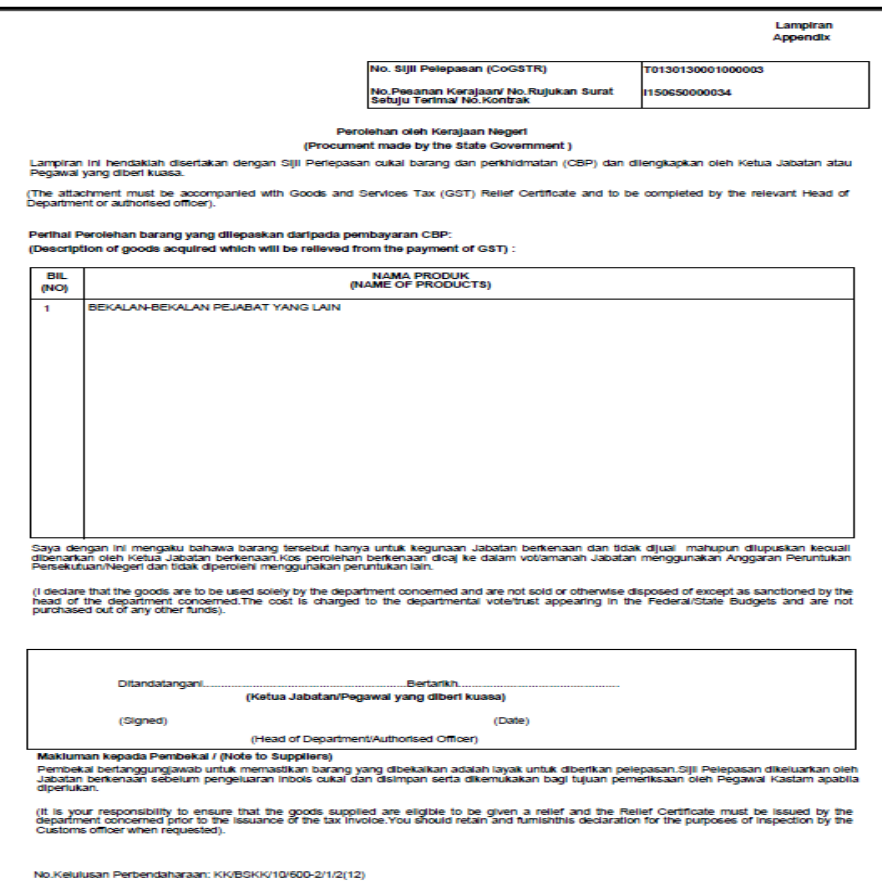

### **SenaraiSijilCoGSTR**

1) Klik Tab Laporanbutang 63 (LaporanSenaraiSijilCoGSTR)

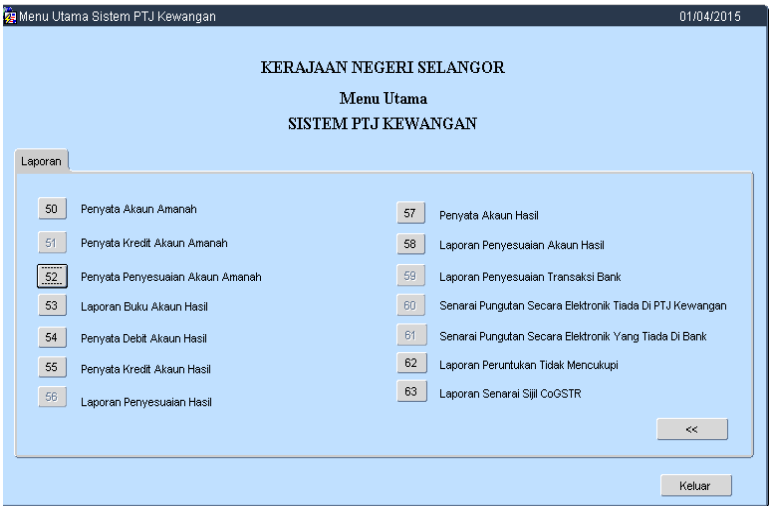

2) Kuncimasuktarikhdaridantarikhhingga

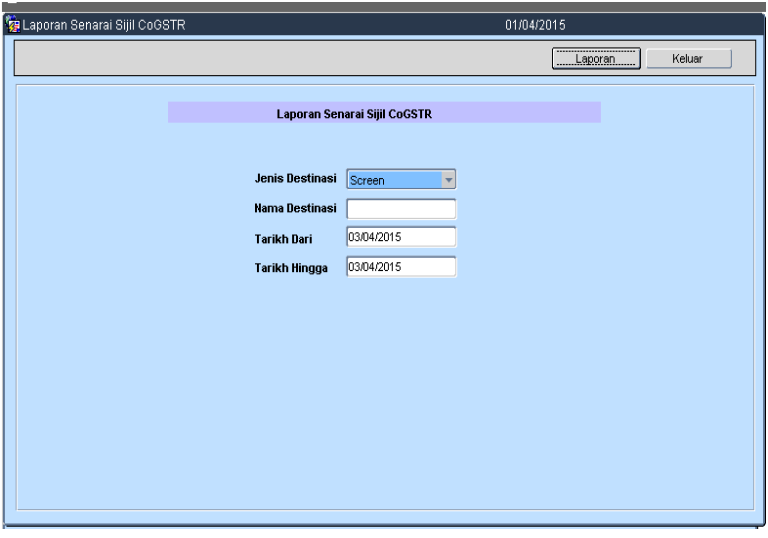

### 3) Klikbutang LAPORAN

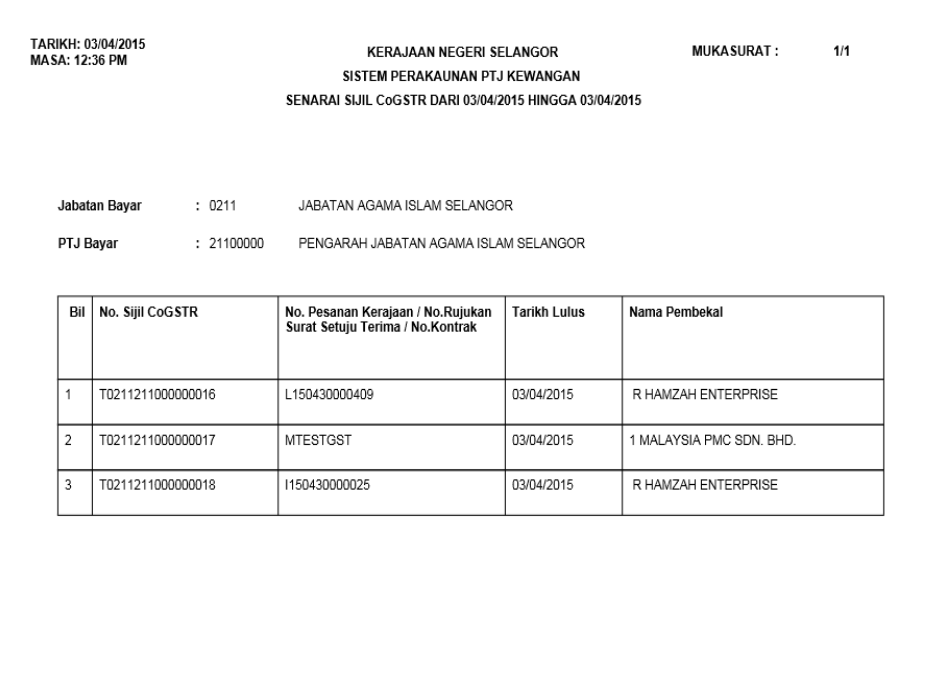

## **Senarai lampiran Lampiran**

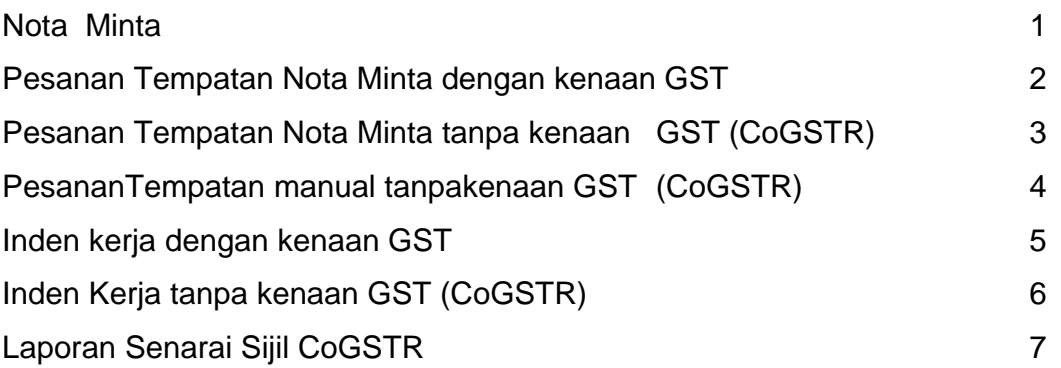